# ChainBuilder ESB

*Visual Enterprise Integration™* 

Version 1.2

# Admin Console Guide

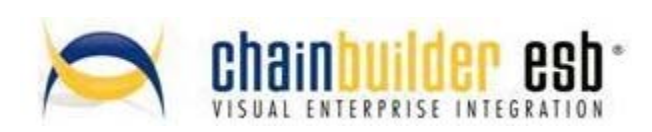

©Copyright 2007-2008 Bostech Corporation 2800 Corporate Exchange Drive Suite 260 Columbus, OH 43231

#### *Acknowledgements*

This document contains proprietary information that is the property of Bostech Corporation. Any reproduction, disclosure, or transfer of this document or the information contained herein without the express written consent of Bostech Corporation is strictly prohibited.

The use of the information contained in this document and the implementation of any of its techniques are the sole responsibility of the client and depend on the client's ability to evaluate the information and implement it into the client's operational environment.

Except for any express written warranties made by it, Bostech Corporation makes no warranties or representations with respect to any information contained herein, whether express, implied, statutory, or otherwise, in fact or in law, including without limitation, any implied warranties of merchantability or fitness for a particular purpose; and in no event shall Bostech Corporation be liable for any special, consequential, indirect, punitive, or exemplary damages in connection with the use of the information contained herein. The information contained in this document is subject to change at any time without notice.

#### *Trademarks*

The following trademarks and acknowledgments apply to the information presented in this manual:

- ChainBuilder is a registered trademark of Bostech Corporation.
- Adobe and Acrobat Reader are registered trademarks of Adobe, Inc.
- Java is a registered trademark of Sun Microsystems, Inc.
- Windows (NT, 2000, XP, and Server 2003), .NET Framework, Internet Information Services (IIS) are registered trademarks of Microsoft Corporation.

#### *Credits*

The following third-party products are used within the ChainBuilder product, and acknowledgments apply to the information presented in this manual:

- Acrobat Reader is created and licensed by Adobe, Inc.
- This product includes software developed by the Apache Software Foundation (http://www.apache.org/)
- This product includes software developed by Eclipse (http://www.eclipse.org/)

#### **Table of Contents**

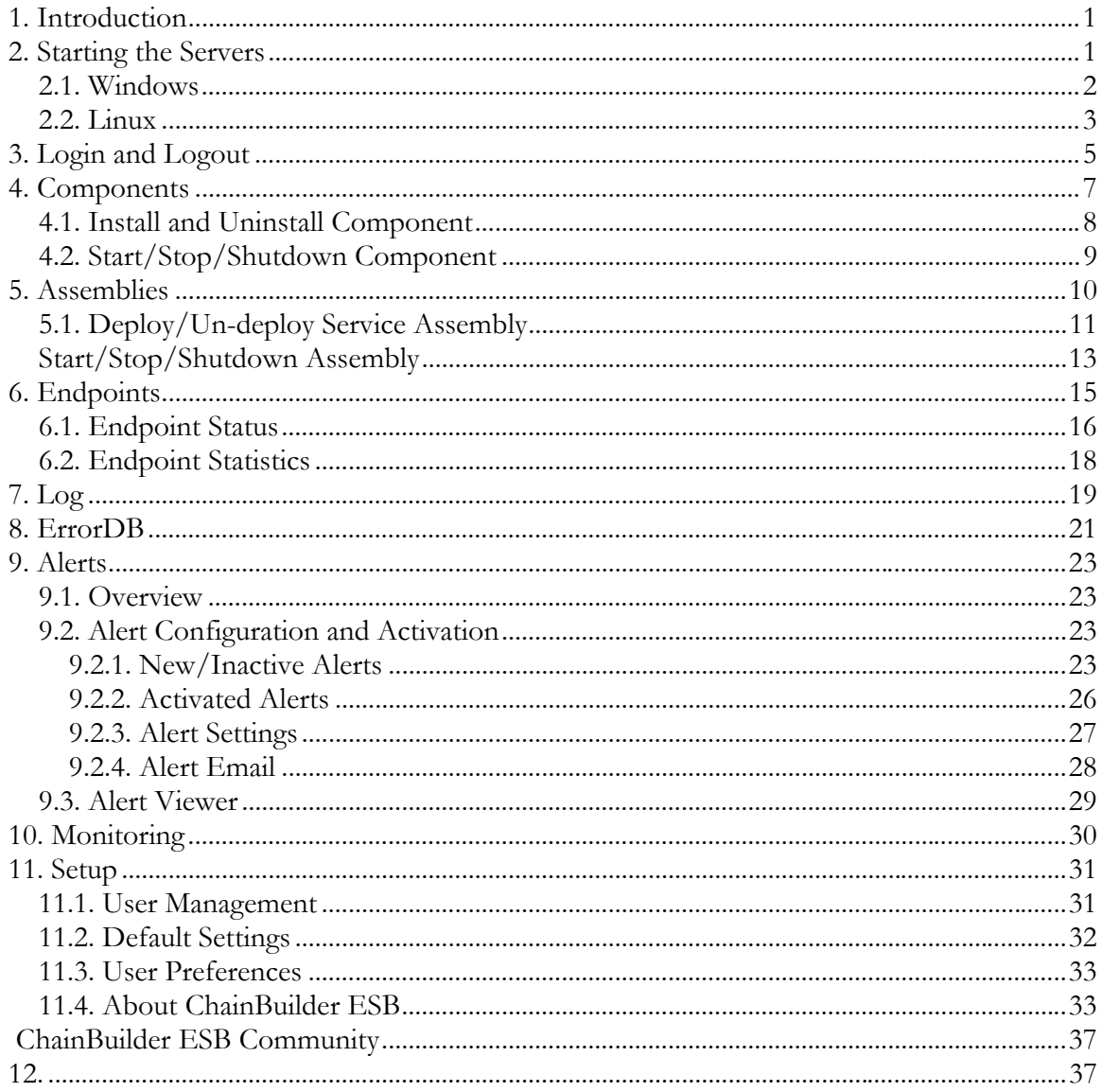

## **1. Introduction**

The ChainBuilder ESB Admin Console is a web based application that provides control over ChainBuilder ESB server. Functions provided by the Admin Console include the following.

- Installation and Removal of components and shared libraries. These can be standard ChainBuilder ESB components/libraries or user supplied components/libraries.
- Service assembly deployment and removal.
- Startup, stopping and shutdown of components and service assemblies.
- Statistics View message counts and other statistics.
- Error Database Viewer.
- Log viewer.

The ChainBuilder ESB Admin Console is built using the AJAX (Asynchronous JavaScript and XML) technology which gives users a better user experience including performance, usability and interactivity.

## **2. Starting the Servers**

To use the Admin Console web application, make sure both the ChainBuilder ESB Server and Admin Console Server on the ChainBuilder ESB host machine up and running. Users can then access the ChainBuilder ESB Admin Console from a web browser anywhere within the network.

The Admin Console runs as a Servlet under A J2EE Servlet container. The ChainBuilder ESB supplies Apache Tomcat as the Servlet container to run the Admin Console. Users can also deploy the Admin Console application into other J2EE application server in your organization. The console.war file is located in %CBESB\_HOME%\tomcat\webapps directory.

#### *2.1. Windows*

The ChainBuilder ESB Server and Admin Console Server are installed as Windows Services. The best configuration is to have these Window Services started automatically when the machine is started. Check if they are running by clicking Windows' Services under Administrative Tools under Control Panel.

As shown in the following screen, users can start and stop the two server services using the interface provided by Windows Services.

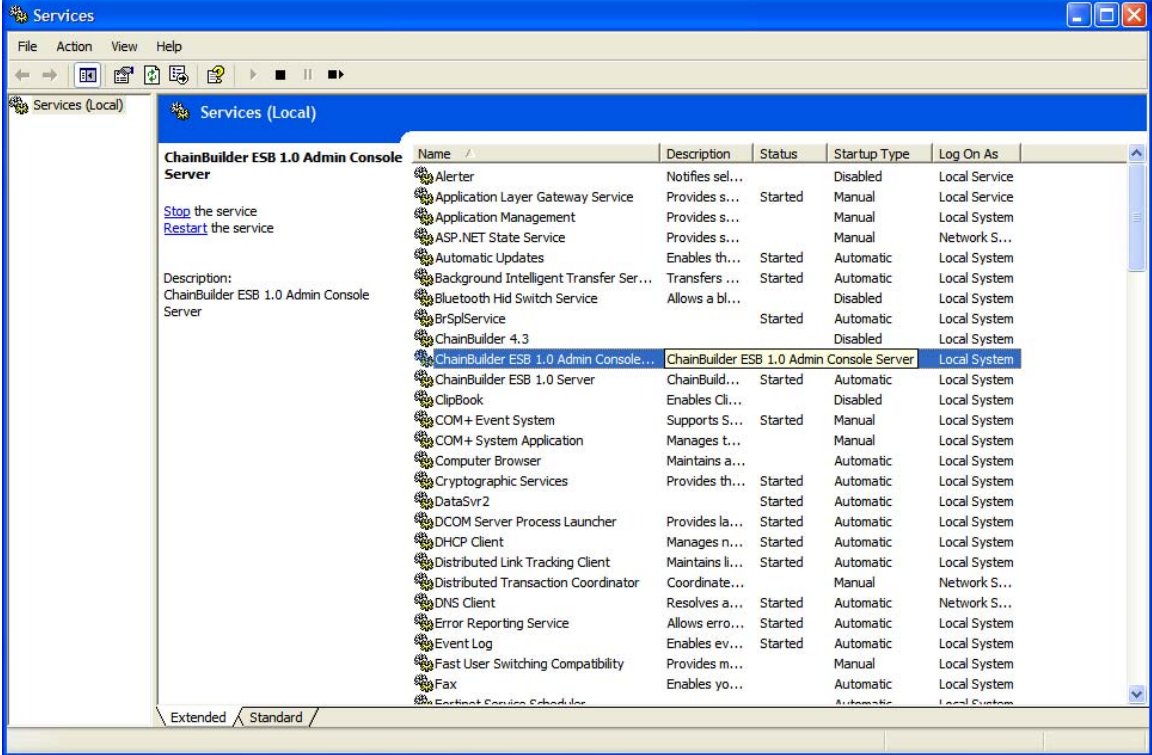

### *2.2. Linux*

On Linux, start the ChainBuilder ESB server by running the "sm" command in the \$CBESB\_HOME/wrapper/apache-servicemix/bin directory. The following shows how to start, stop and query the status of ChainBuilder ESB Server.

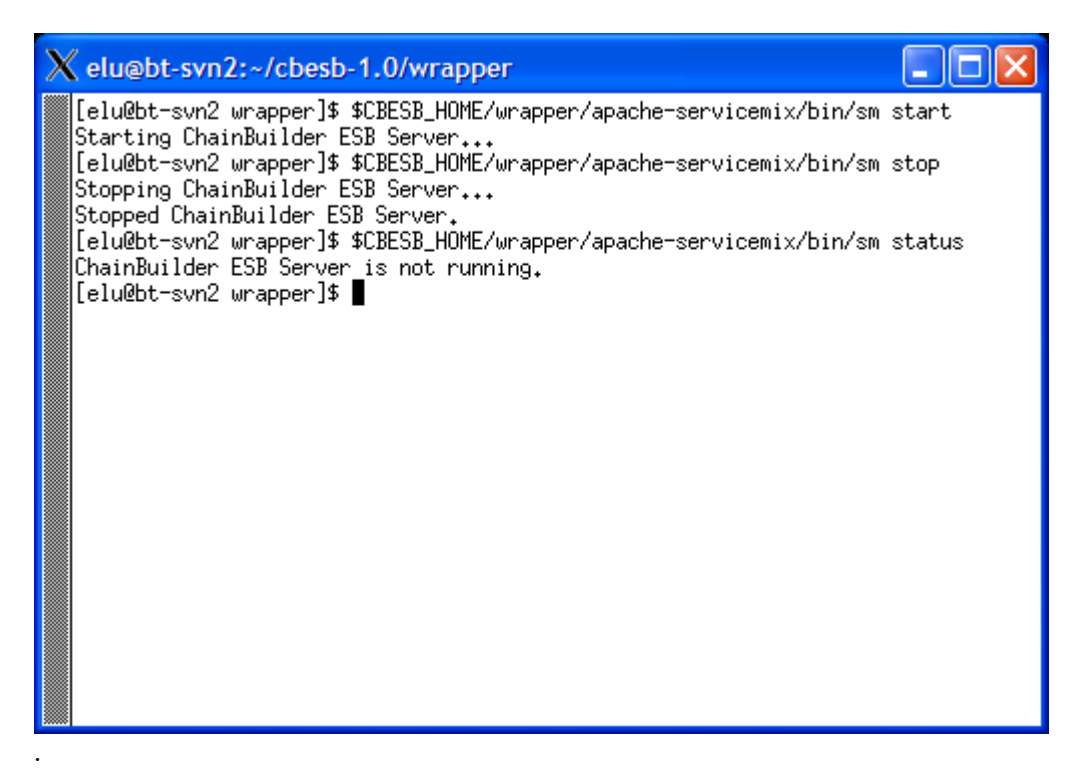

Users can alternately start the ChainBuilder ESB Admin Console server by running the "tomcat" command in the \$CBESB\_HOME/wrapper/tomcat/bin directory. The following shows how to start, stop and query status of ChainBuilder ESB Admin Console server.

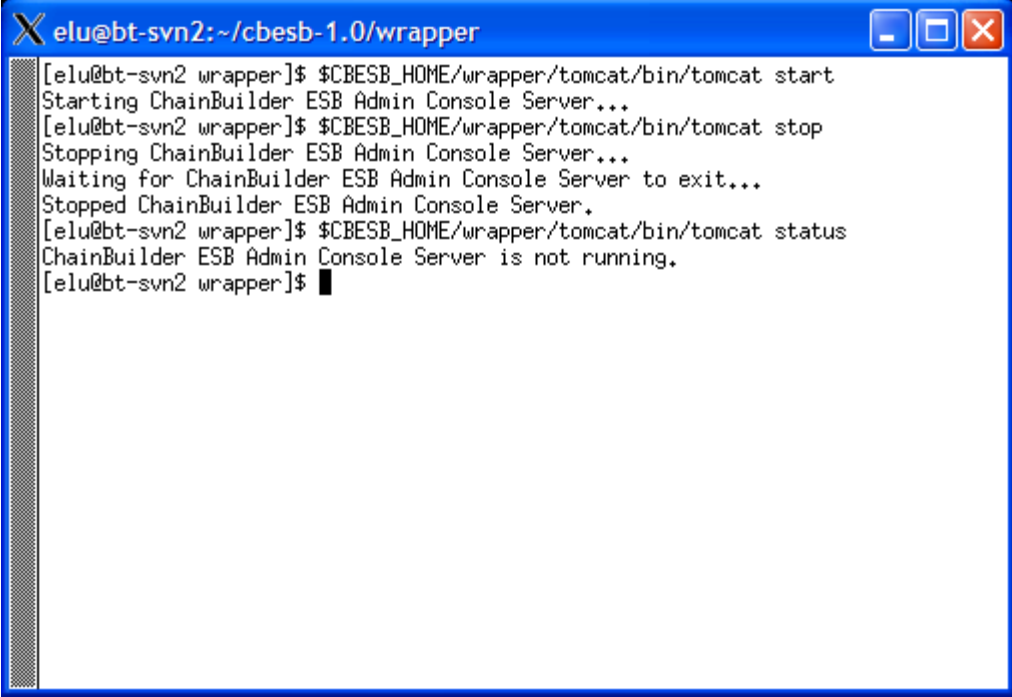

# **3. Login and Logout**

Log into the Admin Console application by pointing the web browser to one of these addresses:

- if you are using ChainBuilder ESB Community Edition Admin Console: http://localhost:8080/AdminConsole/
- if you are using ChainBuilder ESB Professional Edition
- Admin Console Professional: or http://localhost:8080/AdminConsolePro/

Substitute the localhost with the machine name on which you have ChainBuilder ESB installed.

The following shows the login screen. The default user and password are both "cbesb".

#### **To modify the JMX login information:**

Follow the ServiceMix documentation to modify the "users-credentials.properties" and "users-passwords.properties" files in %CBESB\_HOME%\apache-servicemix\conf directory to change the default JMX user and password.

Provide the Admin Console with the updated login information by modifying one of the following two files (Depending on which version of the product you are using.) C:\cbesb-1.2\tomcat\webapps\AdminConsole\WEB-INF\classes\jmx.properties C:\cbesb-1.2\tomcat\webapps\AdminConsolePro\WEB-INF\classes\jmx.properties

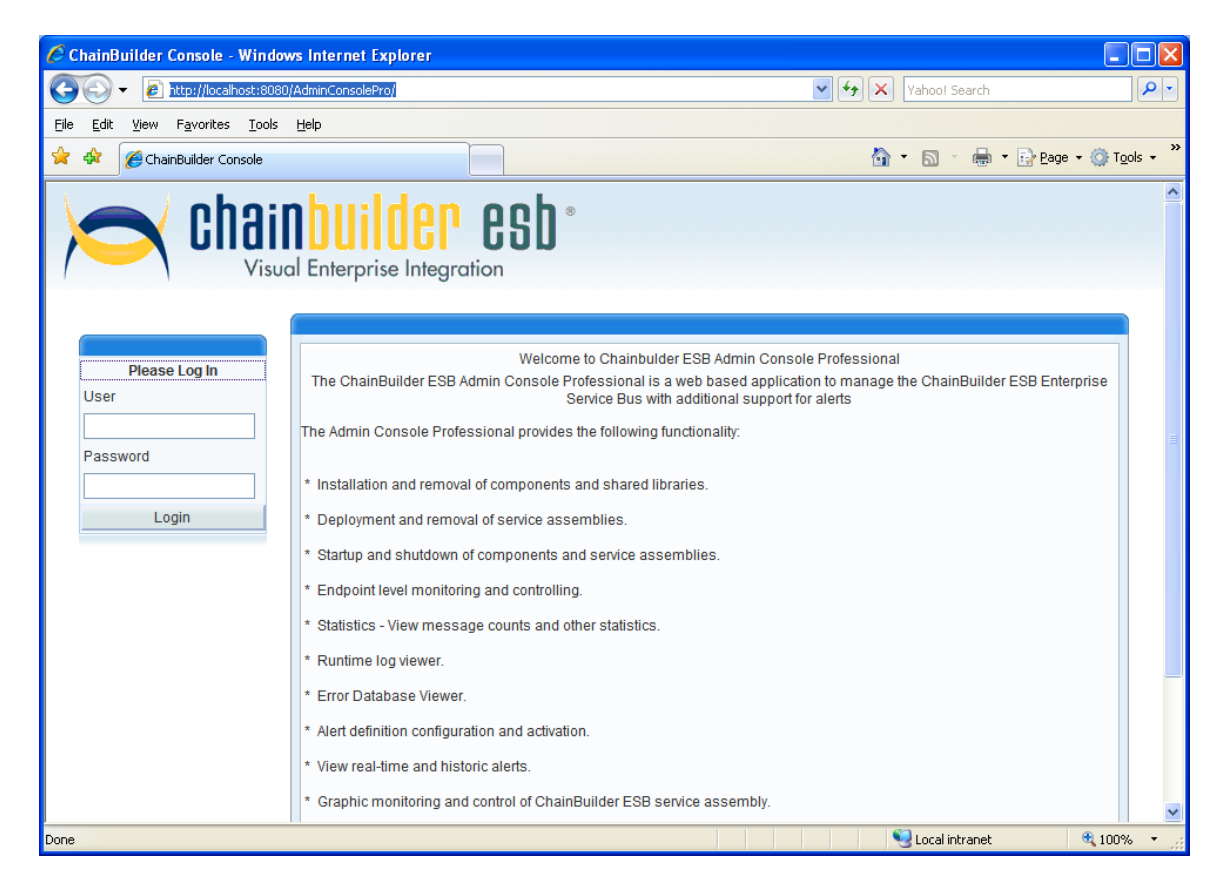

The next screen shows the main screen of the Admin Console application. Note that the Alert options are only available in the Admin Console Professional.

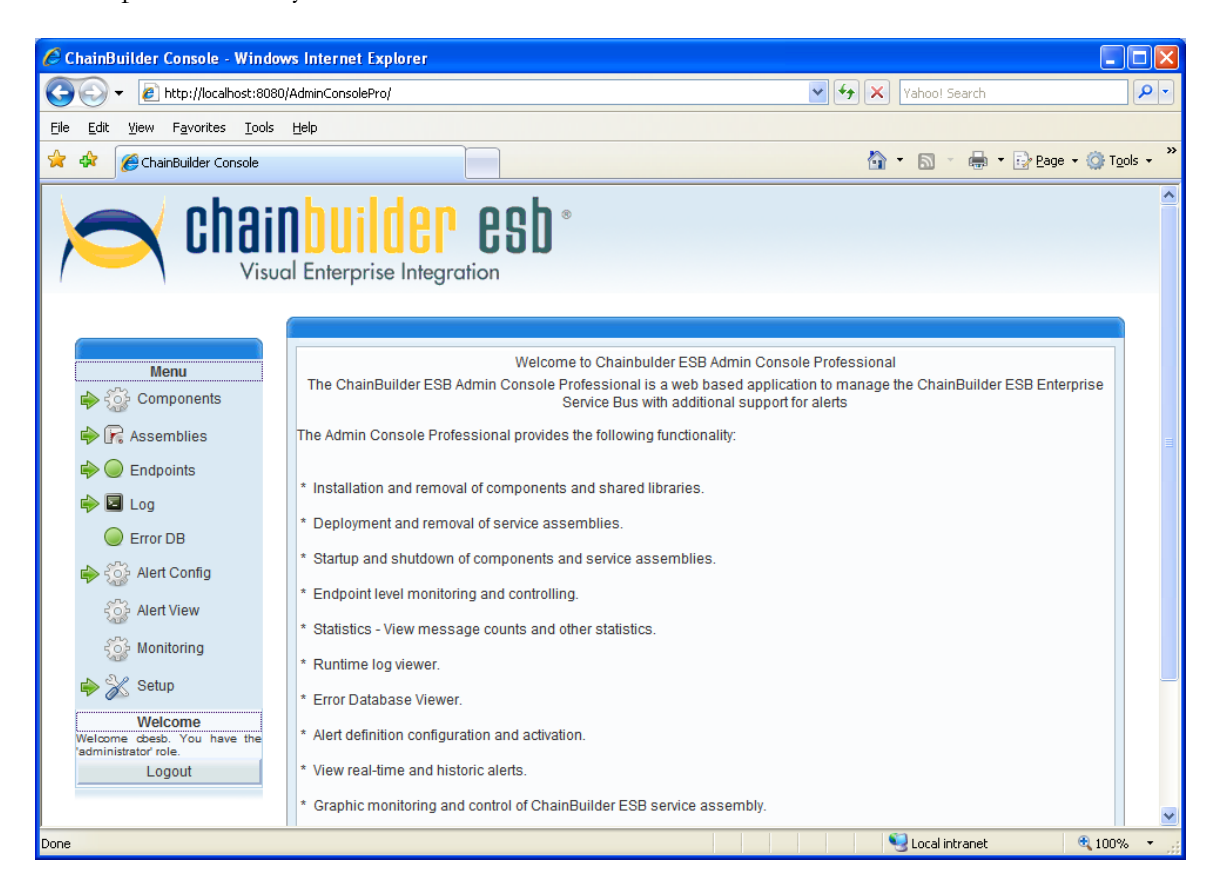

Click the "Logout" button or close the browser to logout from the Admin Console application.

## **4. Components**

The Components menu is used to manage JBI components and shared libraries. It shows all installed service engines, binding components and shared libraries. It displays the current component status (started, stopped, or shutdown) and allows the user to change the status by starting, stopping or removing a component.

Click on the arrow next to Components (in the Menu) to expand the Components submenu, and click again to collapse the submenu.

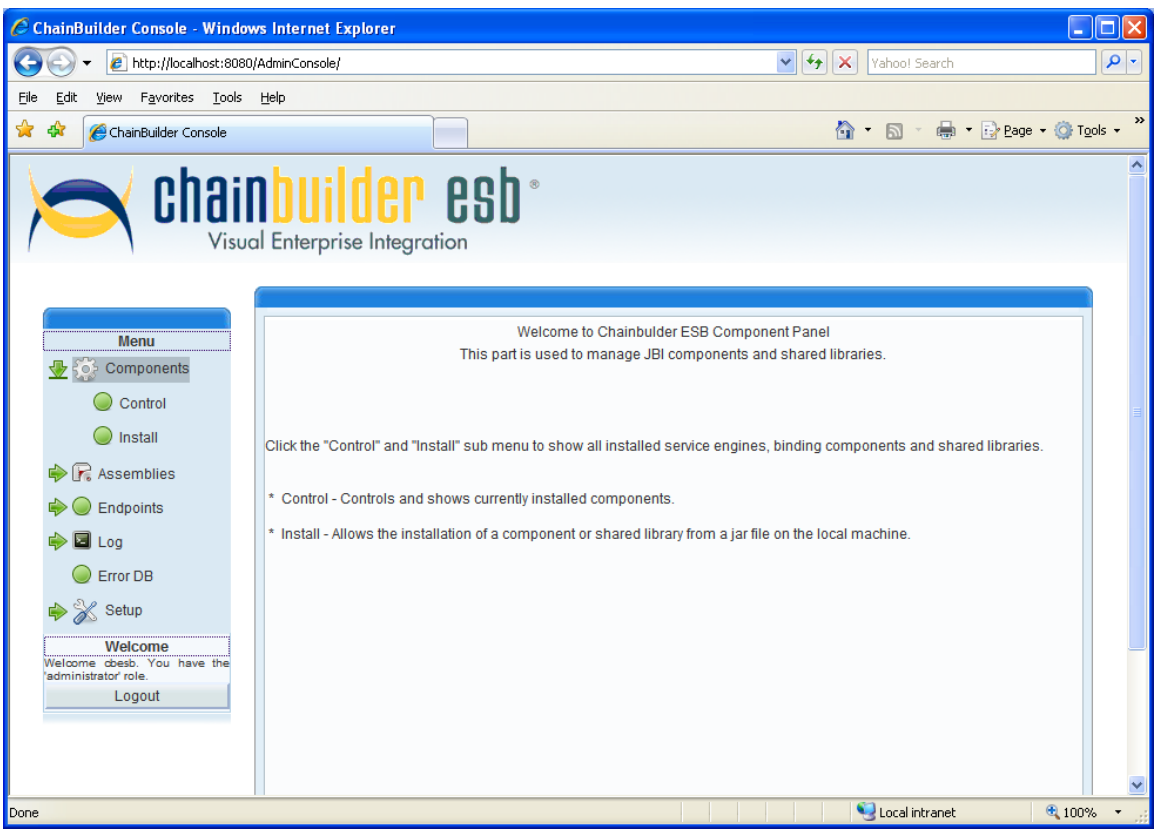

There are two submenu options under Component menu. The Control tab shows the current status of the installed components. The Install tab shows available components to be installed and uninstalled. Users can upload custom components from the Install Tab.

### *4.1. Install and Uninstall Component*

Click the Install tab on the Components menu. It displays the available components ready to be installed as shown in the following screen. Use the "Browse" button next to the "Install Custom Component" label (at the bottom of the screen) to upload a custom component from a local machine to the ChainBuilder ESB server. After the component is uploaded, it displays under the category of "Binding Components", "Service Engines" or "Shared Library" to be installed.

Click the "Install" link next to displayed components to install it into ChainBuilder ESB.

**Note :** Install the CCSL Shared Library first, before installing any other component.

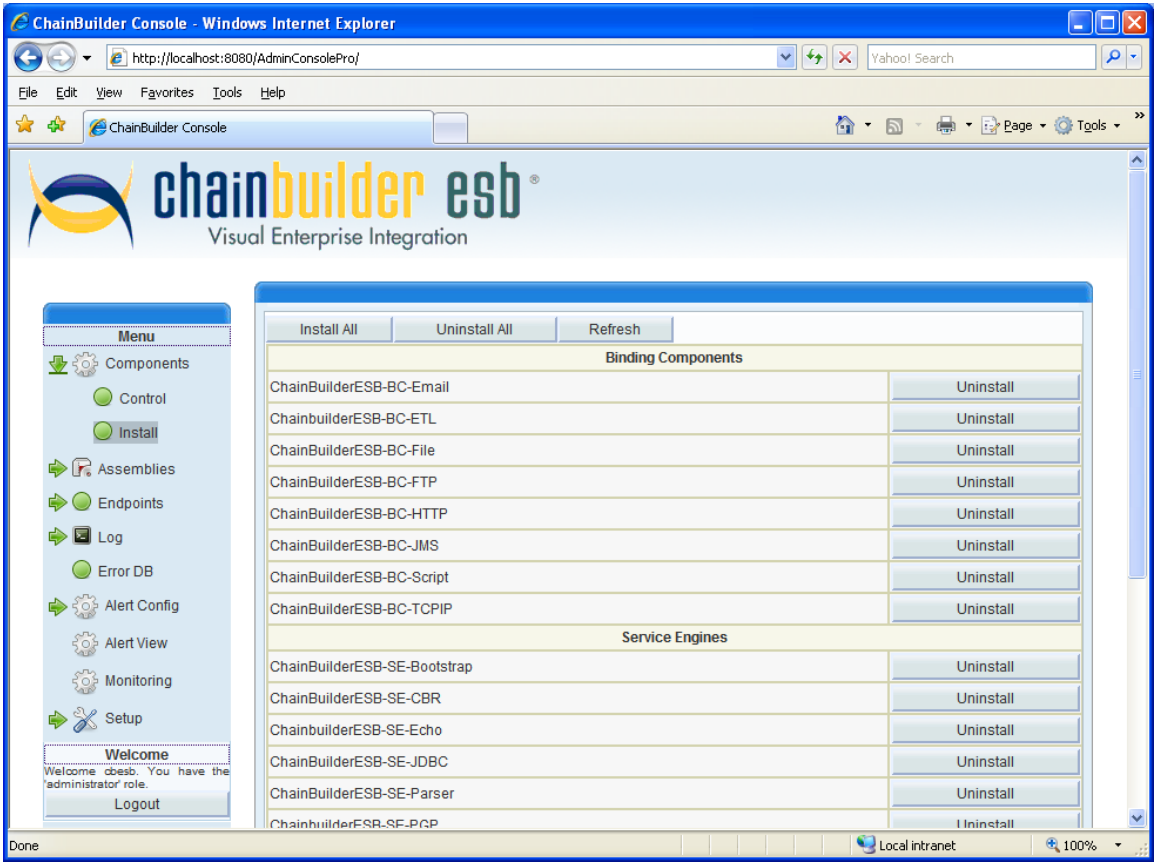

The next screen shows the result of several components being installed.

Uninstall a stopped component by clicking the "Uninstall" link next to the component. Click the "Install All" button at the top of the screen to install all of the available components (in most cases this is the easiest way to prepare a new installation for use).

To uninstall a component, click the Uninstall button (notice that the text on the button changes from "Install" to "Uninstall" depending on the current status of the component.

#### *4.2. Start/Stop/Shutdown Component*

Click the Control tab in the Components menu to start or shutdown a component, and to monitor the current status of all installed components. The CCSL Shared Library is started by default since other components generally have dependency on it. Click the small green arrow on the far right side of the screen to start an individual component, or click the Start All button to start all installed components. Click the small square next to the arrow to stop and individual component, or the Shutdown All button to shutdown all components. The following screen shows the result after all Service Engine components are started.

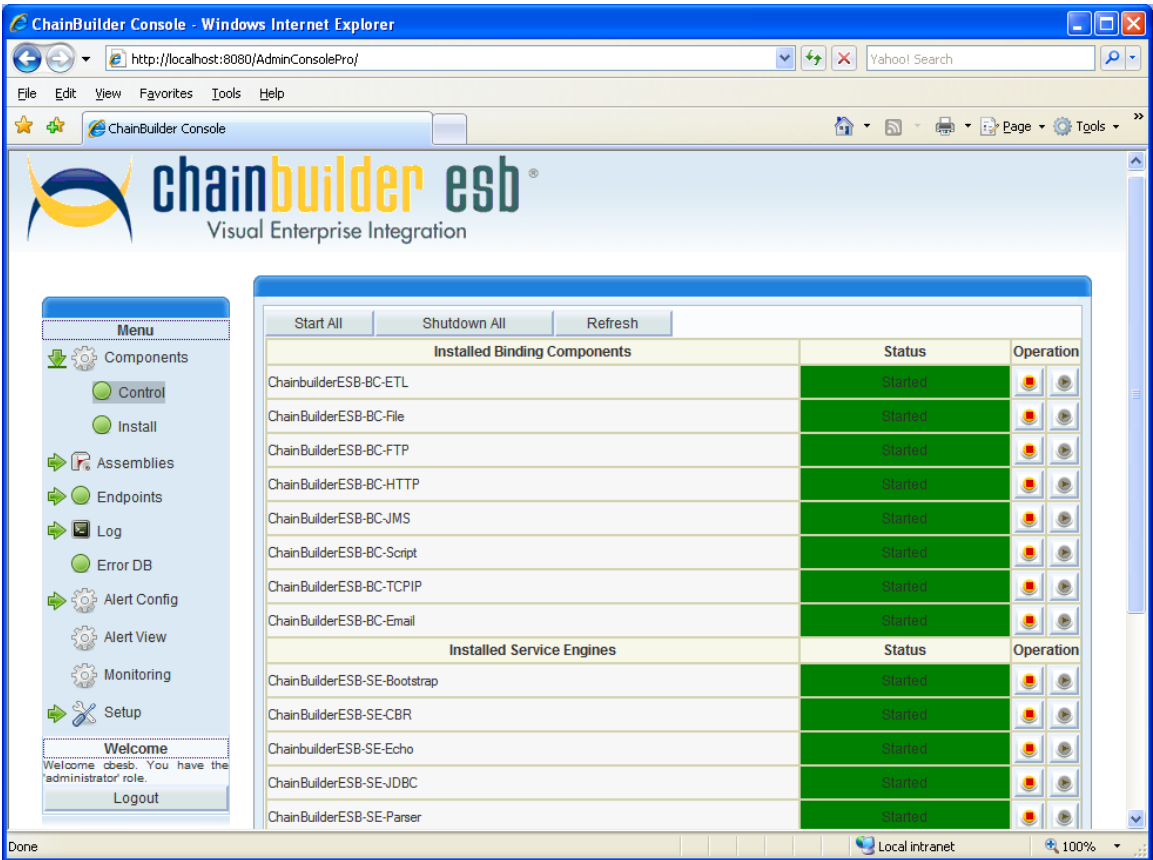

The Status column shows the current status of each component, with the word Started or Shutdown and an appropriately colored background (green for Started and red for Shutdown). The Refresh button (at the top) can be used to immediately update the status indicators for all components, and the screen will automatically refresh on a timed basis.

# **5. Assemblies**

The "Assemblies" menu contains options to deploy, start, stop, shutdown and un-deploy service assemblies.

Click on the arrow next to Assemblies (in the Menu) to expand the Assemblies submenu, and click again to collapse the submenu.

The Control tab shows currently deployed service assemblies and their running states. The Deployment tab provides functions to upload, deploy and un-deploy service assembly.

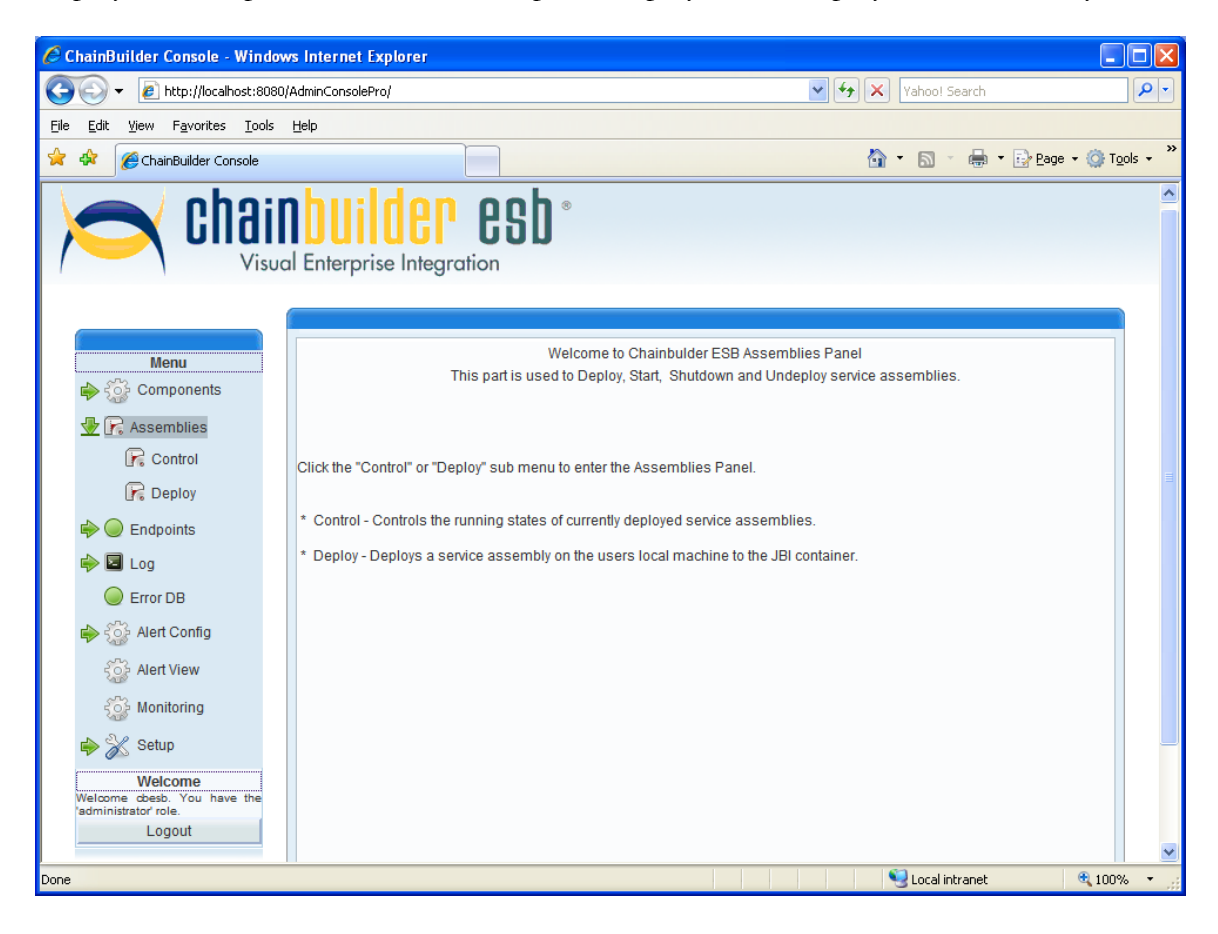

## *5.1. Deploy/Un-deploy Service Assembly*

Click the Deploy tab on the Assemblies menu. The Deploy Service Assemblies screen is displayed. Use the "Browse" button next to the "Deploy Custom" label to upload a service assembly zip file from your local machine to the ChainBuilder ESB server as shown in the following screen.

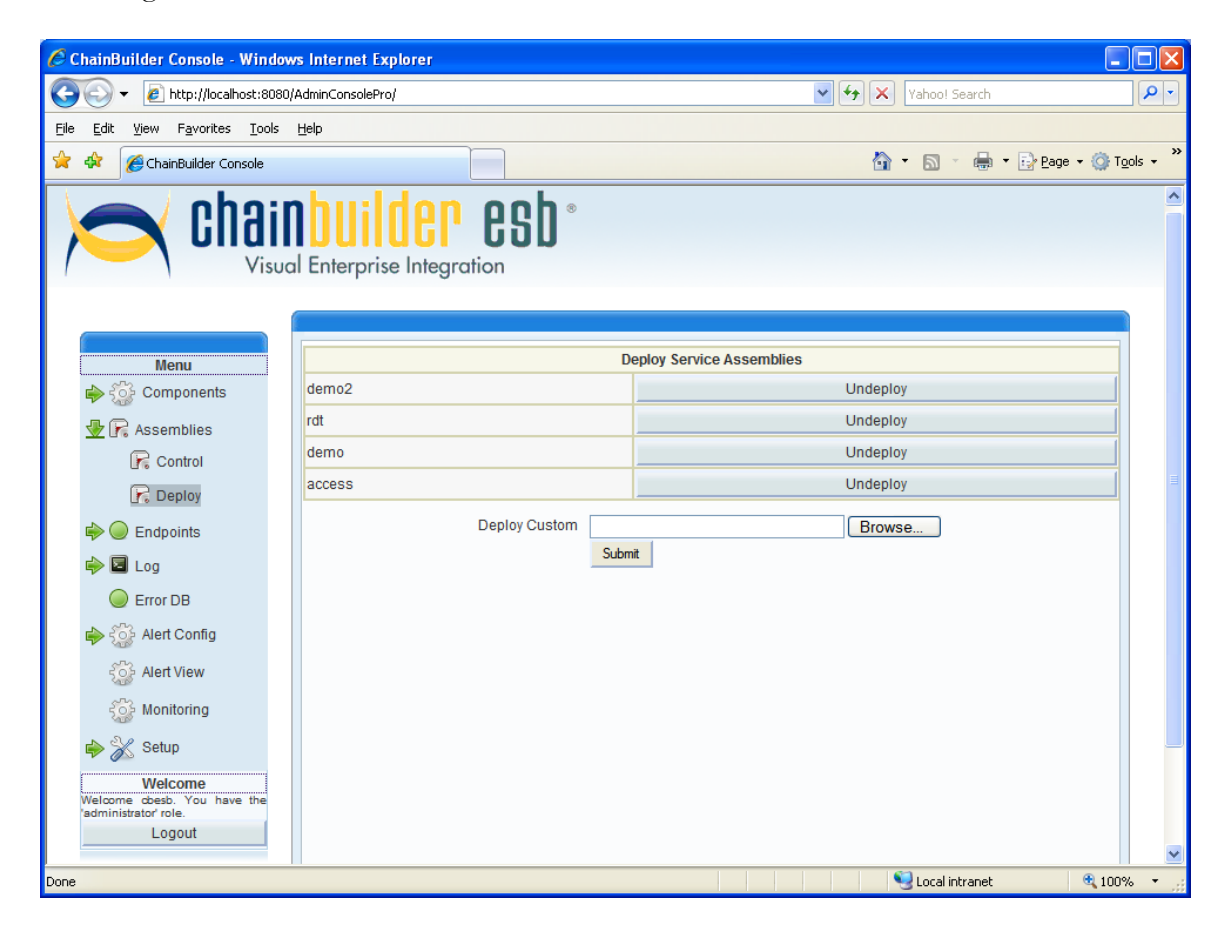

After you click the "Submit" button, the service assembly is uploaded, and displayed in the list of service assemblies.

Click the "Deploy" link next to the service assembly name to deploy the service assembly. The "Deploy" link turns into "Undeploy" link after the deployment has succeeded. You can click this link to un-deploy the service assembly.

**Note** : Before deploying the service assembly, make sure the components used in the service units within the service assembly are started as described in the Components section. Otherwise, an error message appears and the deployment fails.

## *Start/Stop/Shutdown Assembly*

Click the Control tab in the Assemblies menu to start or shutdown a service assembly. Click the small green arrow on the far right side to start a service assembly or the small square (next to the green arrow) to shutdown the service assembly. Start All and Shutdown All buttons are provided (near the top of the screen) to Start allow control of all available assemblies with a single click.

The Status column provides the current status of each Service Assembly, and the Refresh button can be used to immediately update the status. Statuses will update automatically on a timed basis.

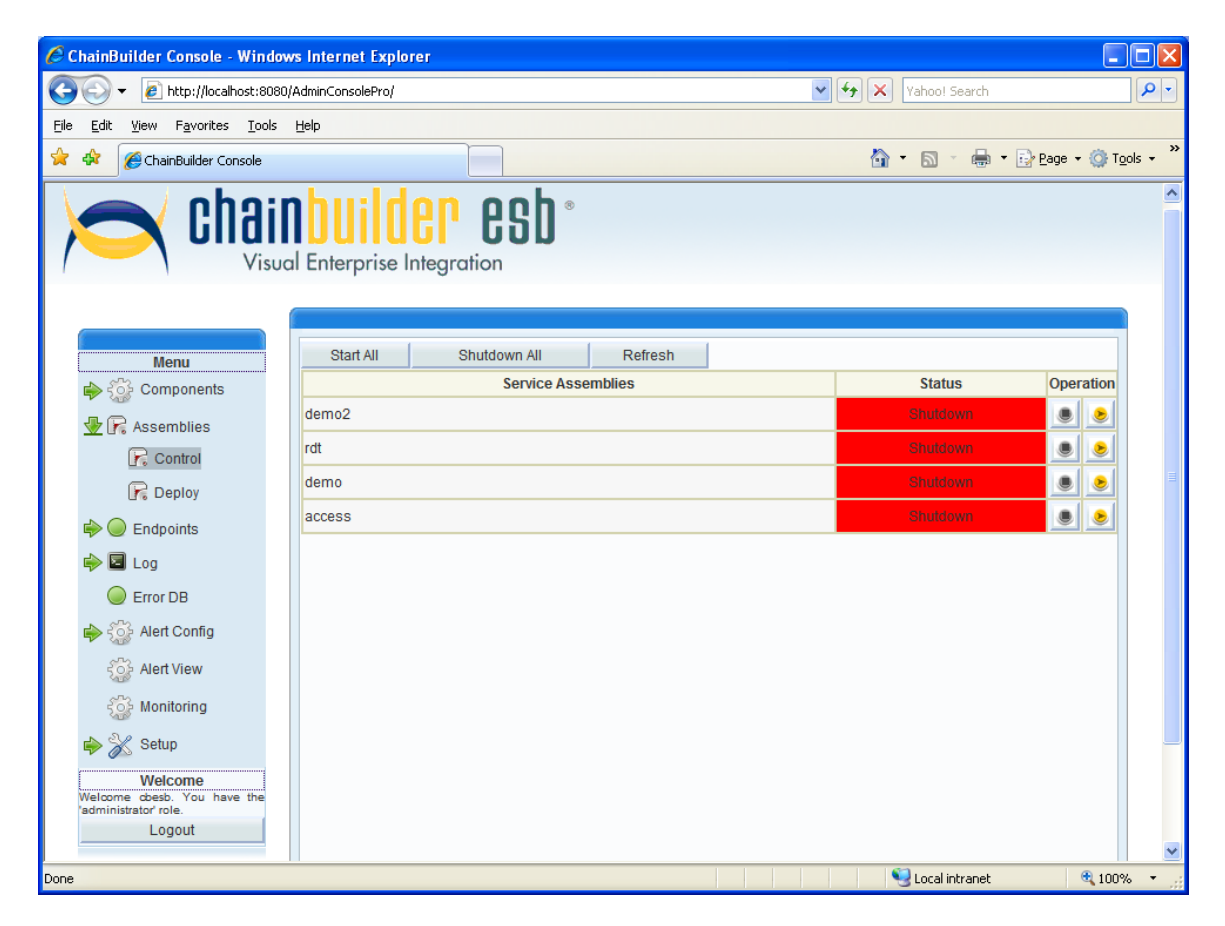

The following screen shows the result after a service assembly is started.

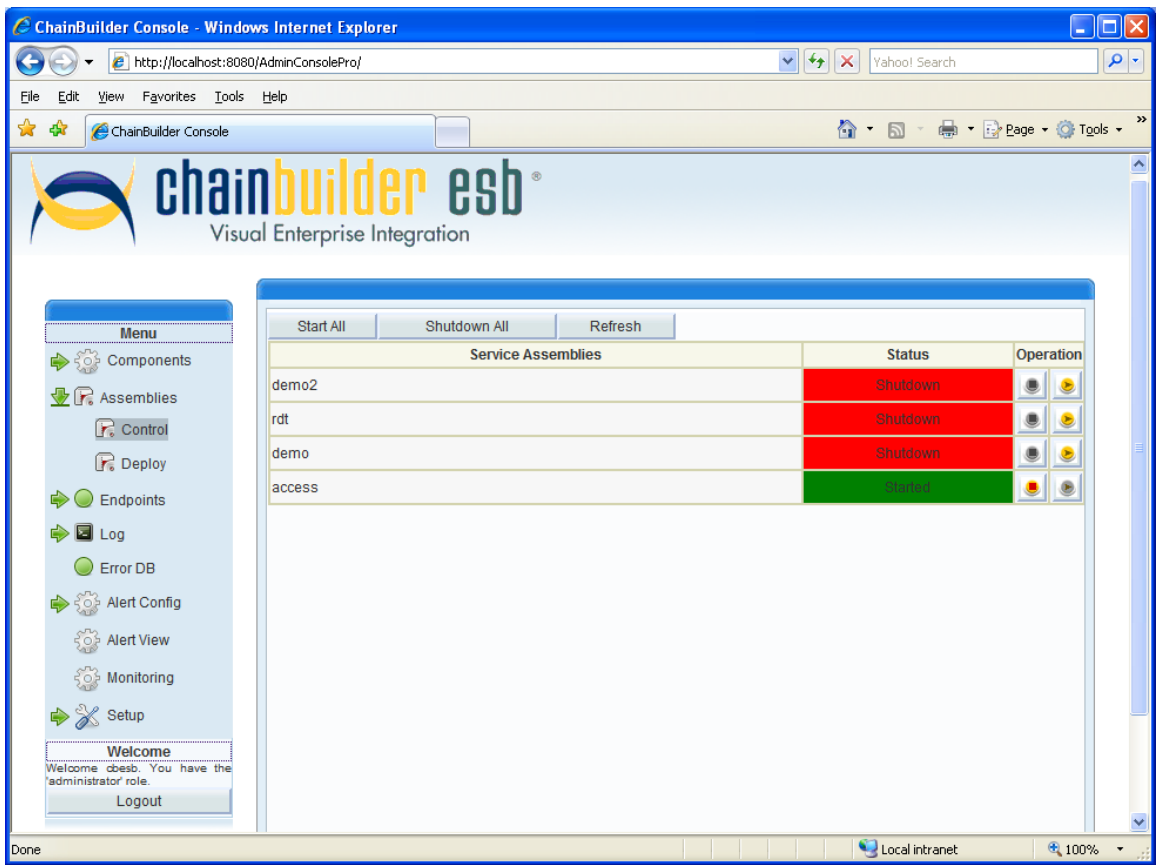

# **6. Endpoints**

The "Endpoints" menu contains options to modify endpoint settings, monitor endpoint status, and view statistics information.

Click on the arrow next to Endpoints (in the Menu) to expand the Endpoints submenu, and click again to collapse the submenu.

The Status tab shows currently deployed service assemblies and the status information for each of the endpoints contained within those SAs. The Statistics tab provides endpoint statistics for any deployed service assemblies.

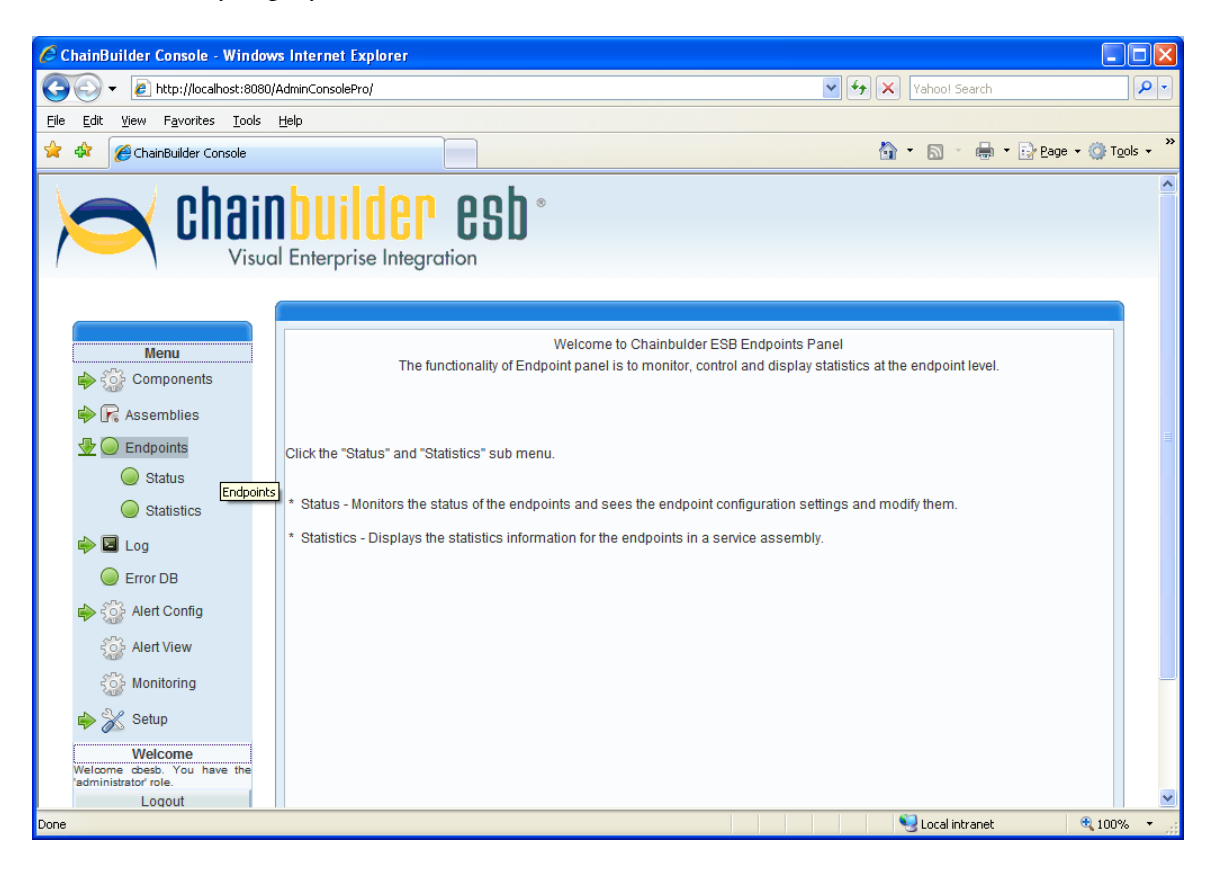

## *6.1. Endpoint Status*

Click the Status tab on the Endpoints menu. The Endpoints Status screen is displayed. Use the drop-down menu at the top of the screen to select the service assembly to display. All endpoints in that service assembly will be displayed below, along with their status and other pertinent information (information displayed for each endpoint is based on component type).

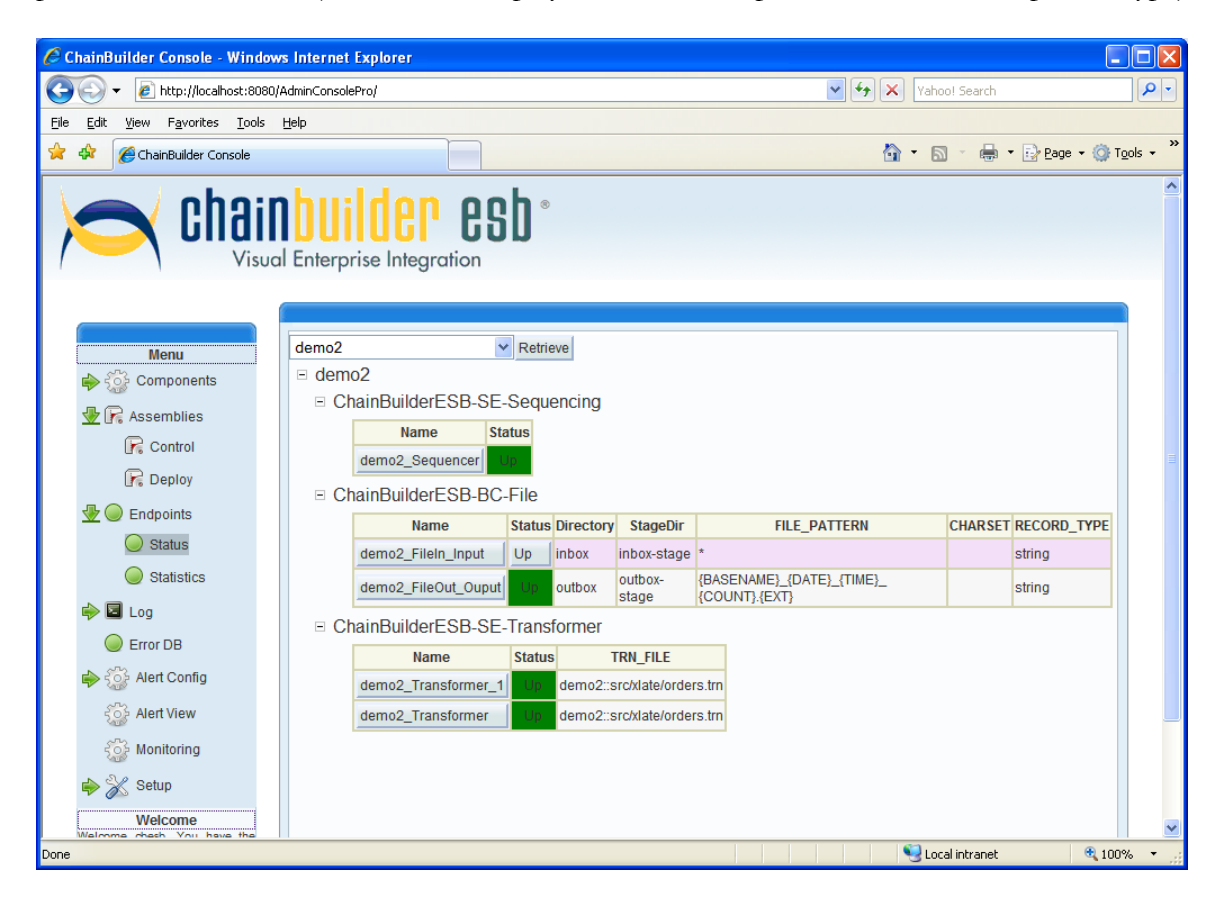

You can change the status and settings of the components which the assemblies you deployed contains, by clicking on the button containing the component name. Settings available to be modified will vary based on component type. The example below shows endpoint settings for a file reader component.

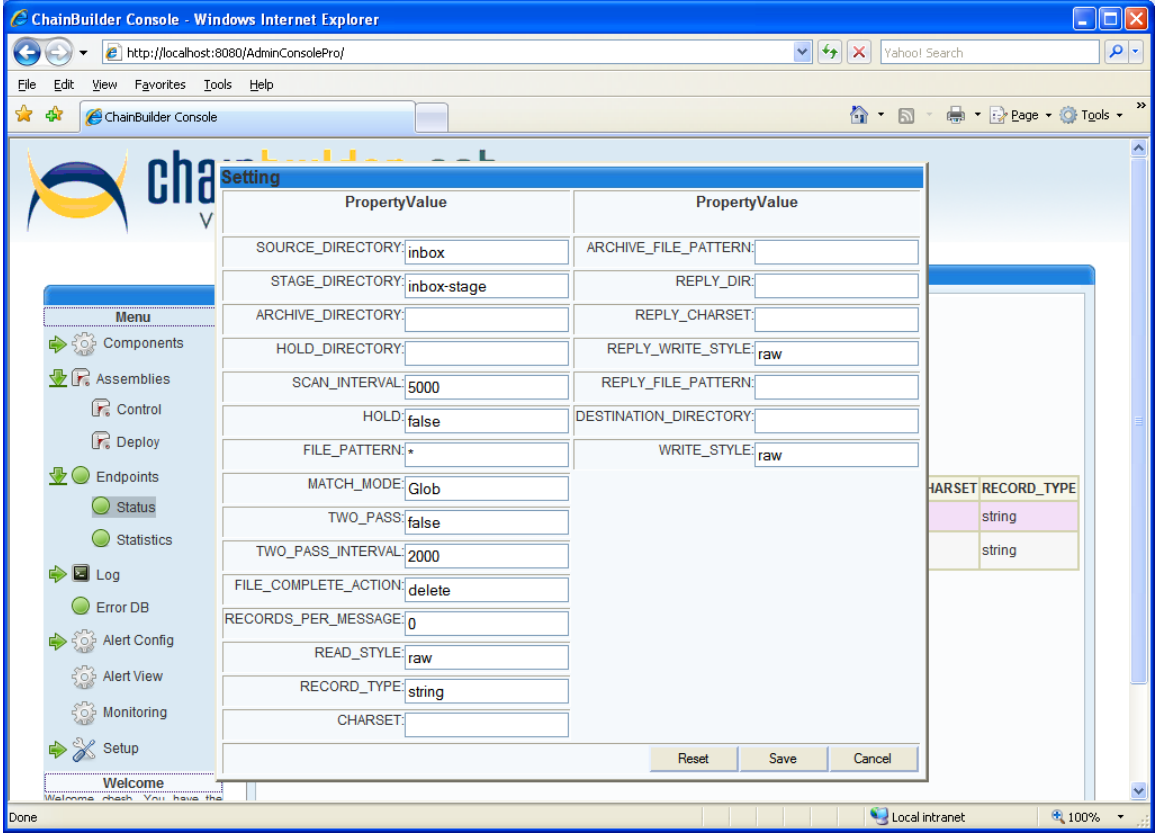

Click Save to save the modifications (will take effect after a restart of the Service Assembly) or Reset to return to original settings (based on previous deploy).

Certain components can also be individually started or stopped by clicking on the status control button next to the component name button, and then on the start or shutdown buttons appearing on the pop-up screen.

### *6.2. Endpoint Statistics*

Any available statistics are displayed and periodically updated in the Statistics menu. Statistical information is pulled from the JBI container using JMX (Java Management Extension). Information includes the count of messages in and out of each component and also the throughput (rate) of messages going through the ESB.

The following shows the screen for the Statistics menu:

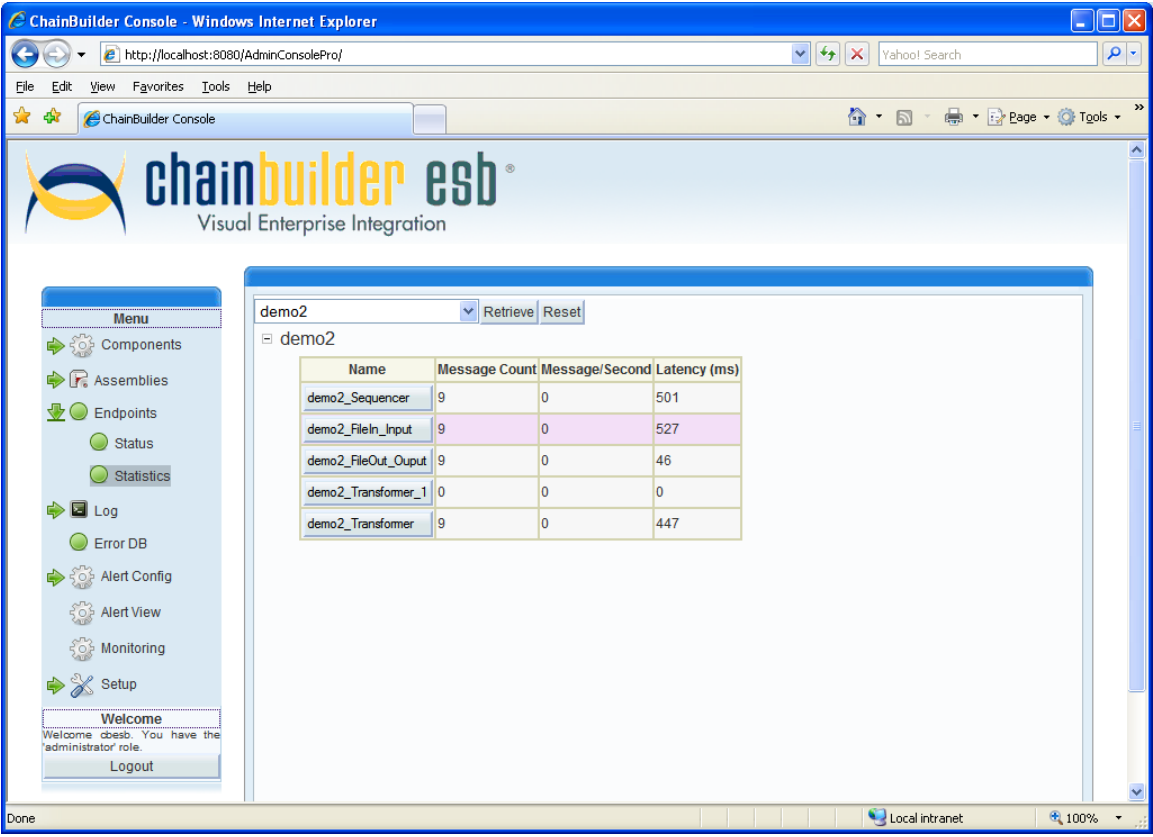

# **7. Log**

The "Log" menu contains options to view and save server logs. Click on the arrow next to Log (in the Menu) to expand the Endpoints submenu, and click again to collapse the submenu.

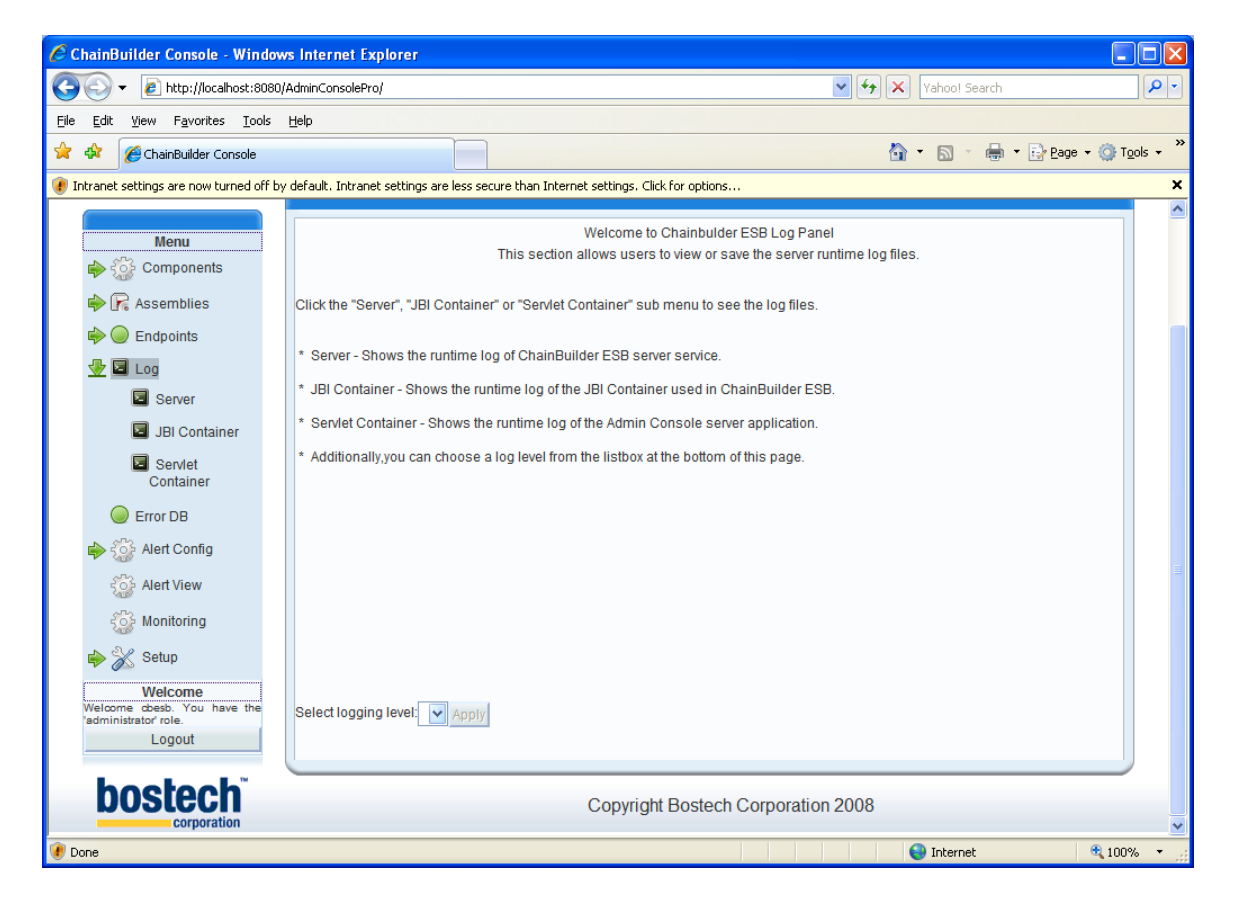

There are three different logs available under the Log menu. Click the individual log type under the Log menu to view that specific log. The three log files are:

- **Server (cbesb\_serever.log):** The log file generated by the ChainBuilder ESB server runtime.
- **JBI Container (sm\_wrapper.log):** The log file created by the ChainBuilder ESB server Windows or Linux service.
- **Servlet Container (tc\_wrapper.log):** The log file created by the ChainBuilder ESB Admin Console server Windows or Linux service.

In the log view screen, click the "Pause" button to stop the scrolling of the log files or the "Save" button to save the log files.

The following screen shows the Server log:

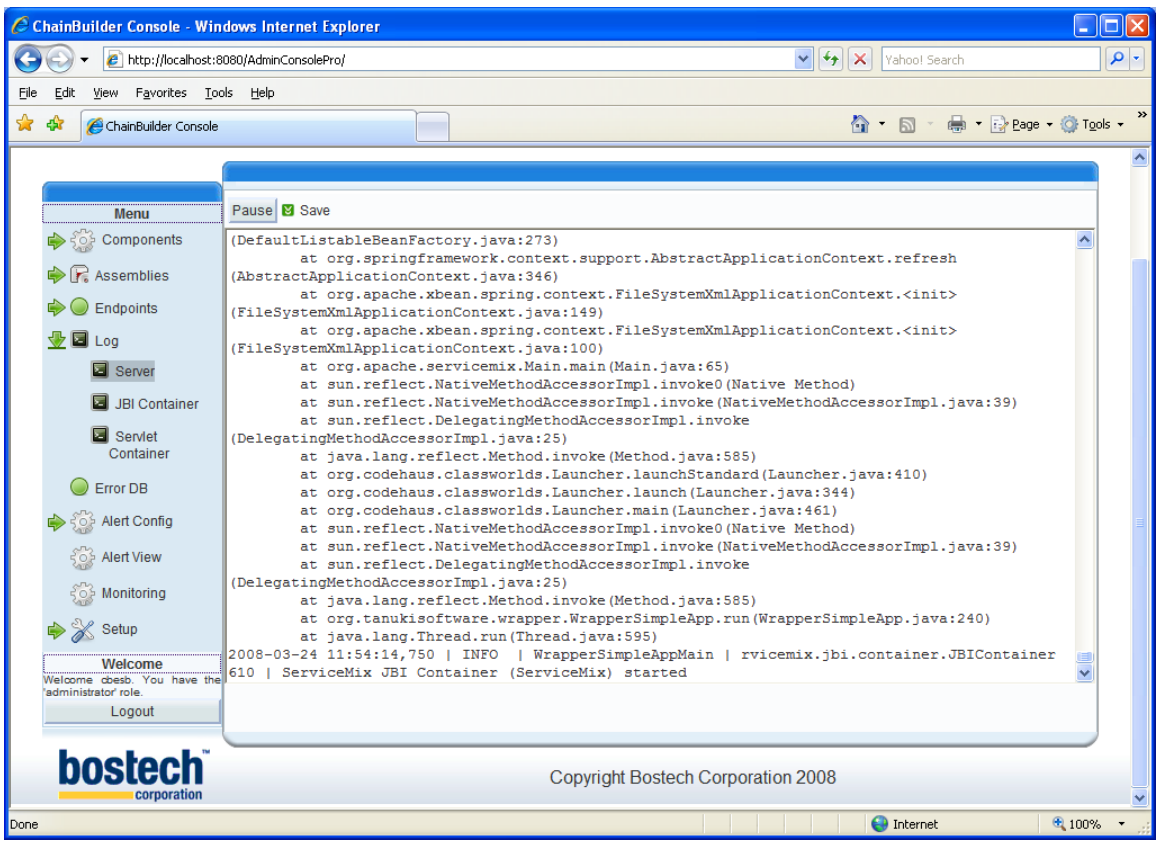

# **8. ErrorDB**

The Error DB menu is used to view entries in the error database. Click on the menu entry to view the contents of the Error Database. A database connection dialog appears if they are not currently connected.

The following shows the Error DB view:

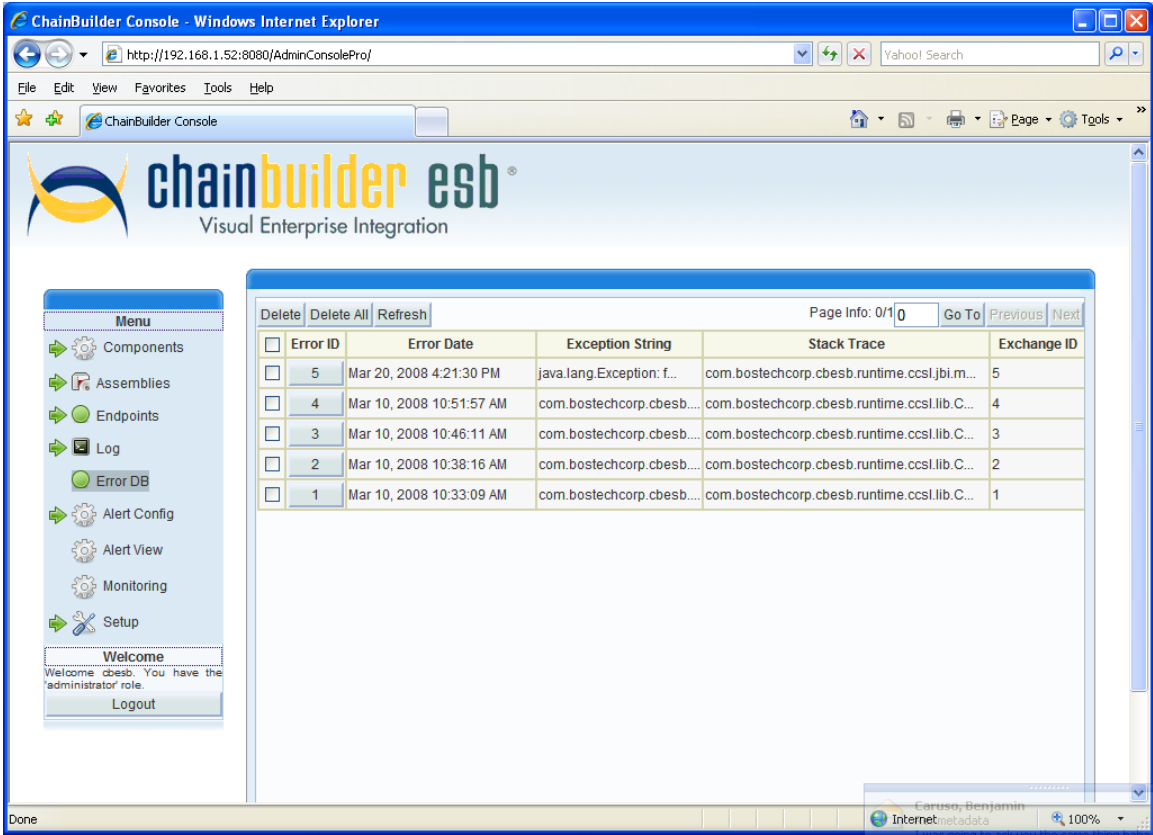

If a large number of errors exist, multiple pages may be required to display them.. In that case, the "Previous" and "Next" buttons in the upper-right corner will be available, as well as the GoTo button, to allow the user to select different pages of errors. The Delete button can be used to delete specific messages (after clicking the check-box next to the desired messages) and the Refresh button will update the database with the current state (automatic updates happen on a periodic basis).

Click on the numbered Error ID to open information about a particular transaction. You may need to click on "Exchange <exchange number>" inside the Exchange view in order to get additional details.

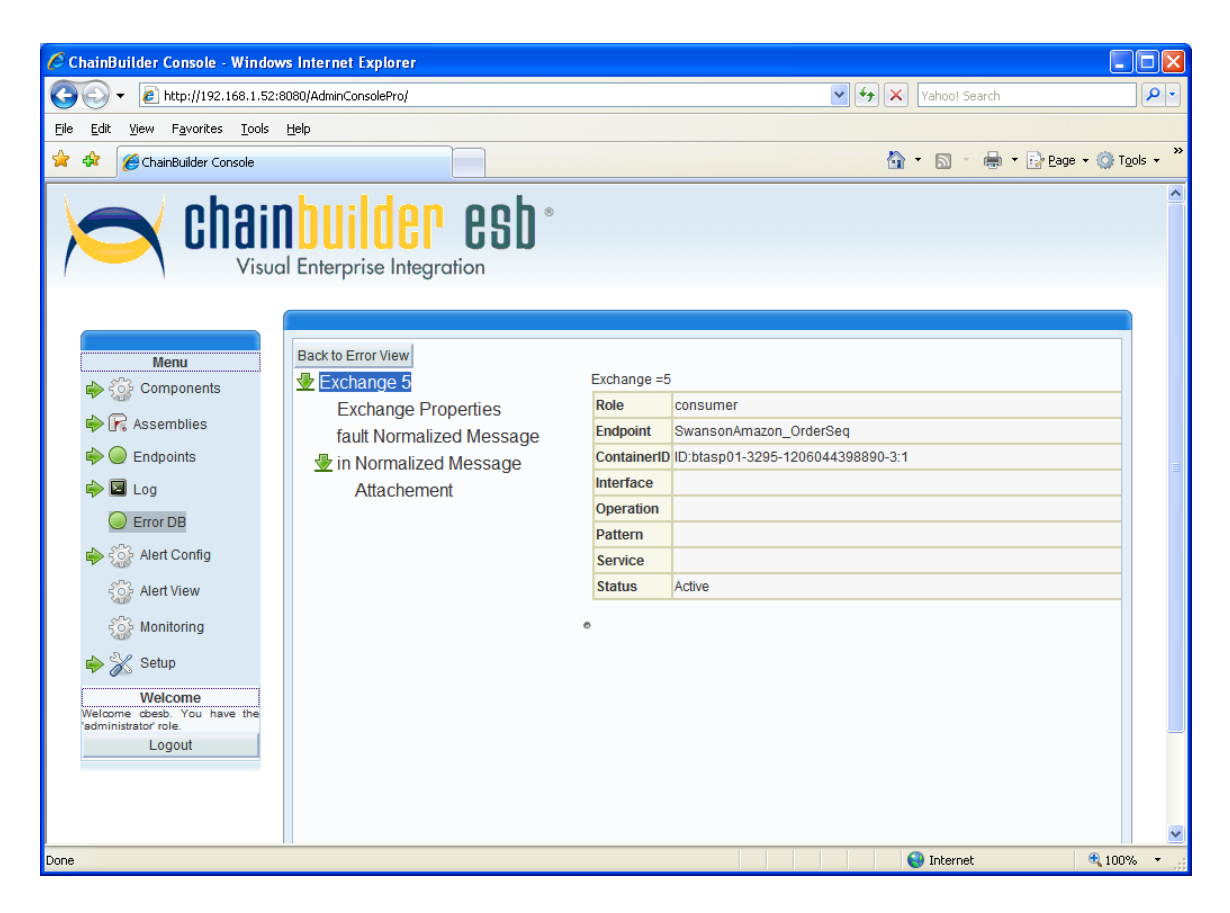

Click on "Exchange Properties to view additional properties, "fault Normalized Message" to view error information, or "Attachment" (under "In Normalized Message") to view the message contents.

# **9. Alerts**

Alerts configured and monitored through the Alert Config and Alert View selections on the menu. Please note that Alert functionality is available only in ChainBuilder ESB Professional Edition.

#### *9.1. Overview*

Alert functionality in ChainBuilder ESB allows the user to define a variety of conditions and the desired notification to be provided if any condition is met. For example, a used could choose to be notified via email anytime a particular service assembly is down. Alerts can be activated (meaning that the conditions are being monitored and the alert will trigger if the conditions are met) or inactivated (meaning that monitoring for that alert is disabled).

## *9.2. Alert Configuration and Activation*

Click on the arrow next to Alert Config (in the Menu) to expand the Alert Config submenu, and click again to collapse the submenu. Available options in the Alert Config submenu are:

#### **9.2.1. New/Inactive Alerts**

Selecting this submenu option allows the user to create new alerts and activate existing alerts, opening the Alert File Overview screen. The Alert File Overview screen is used to manage alert files – each of which can contain multiple different alerts. To create a new alert file, click the New button and name the alert in the New Alert popup window

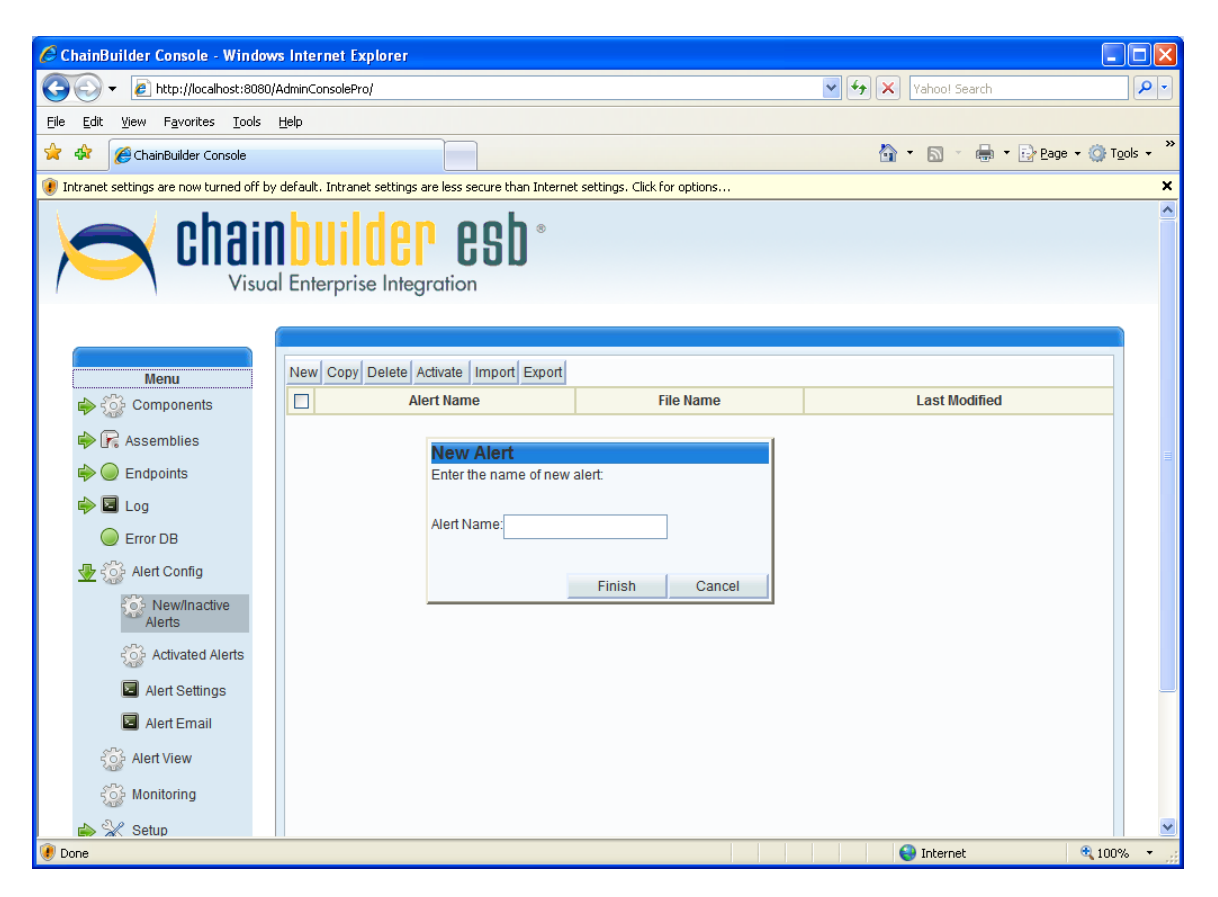

After naming the file, click Finish. The Alert File Overview screen will now display any previous alerts plus the newly added alert.

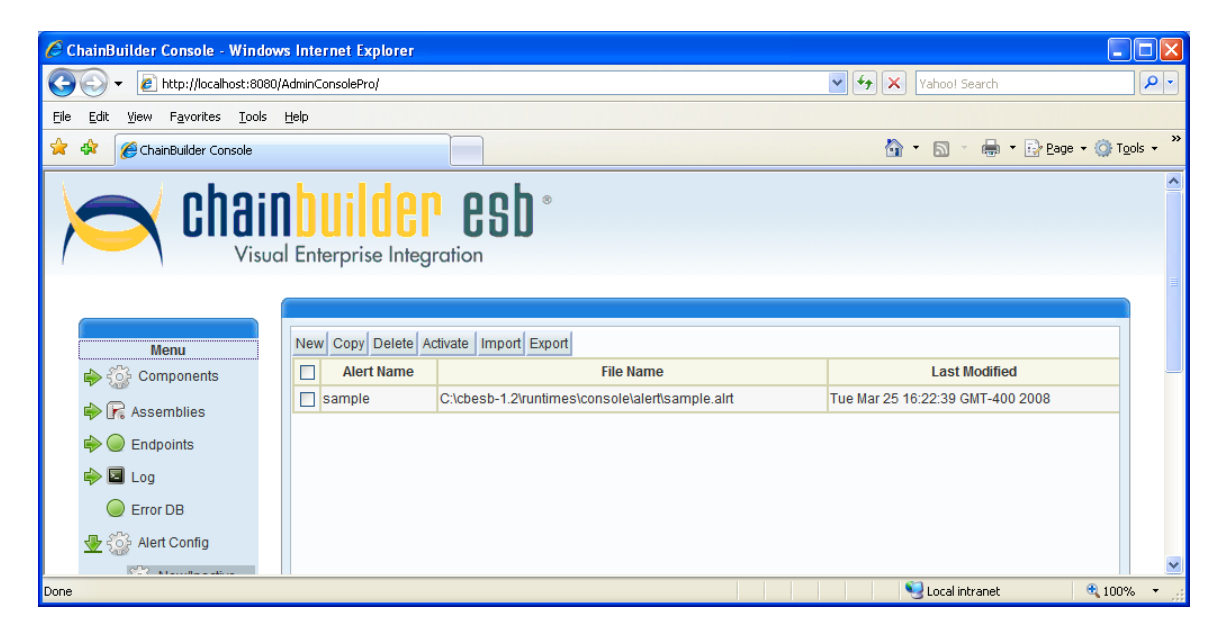

This step created a new Alert file, but did not configure any alerts within the file. Click the name of the alert to enter the Alert Entry View screen.

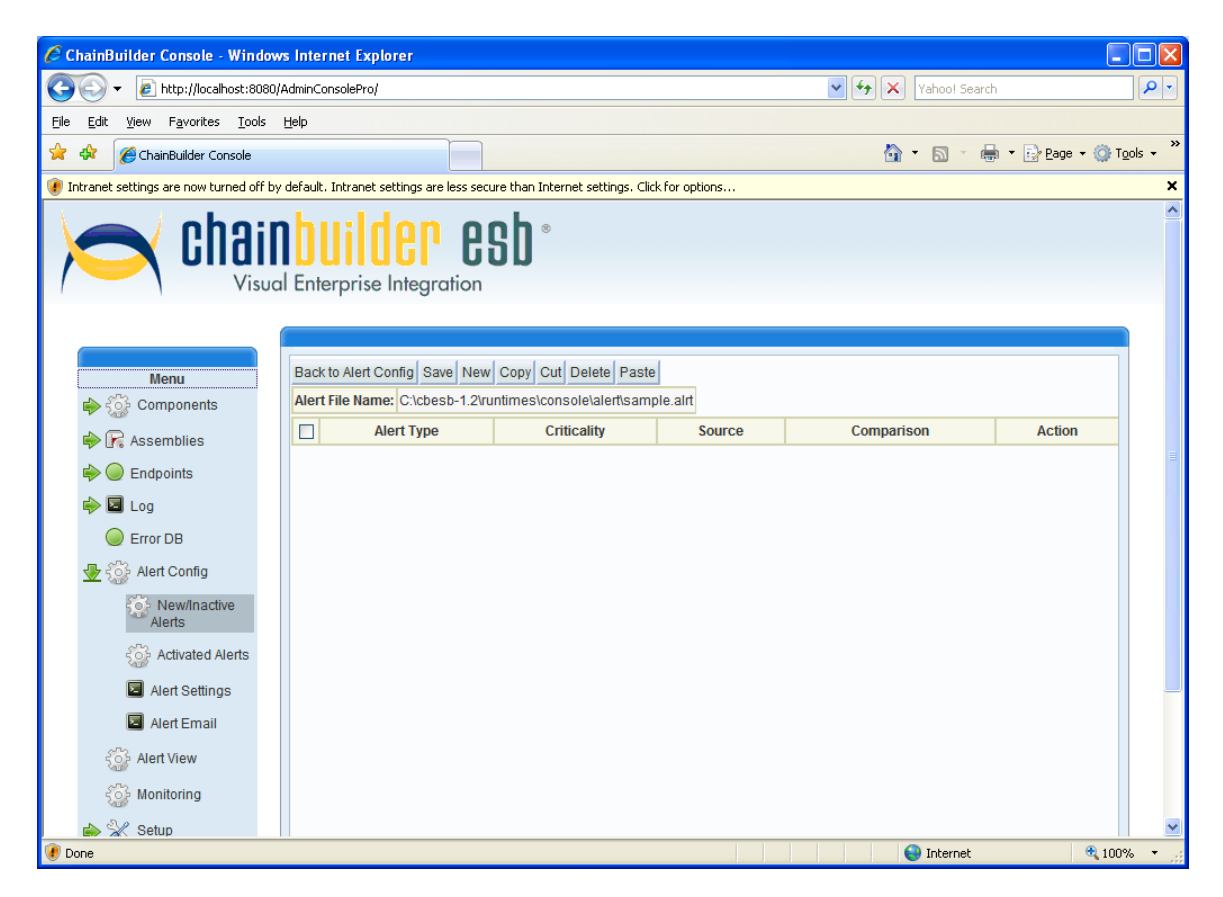

From here, the user can click "Back to Alert Config" to return to the Alert File Overview screen, or click the New button to add a new alert to the current Alert file. This adds an entry named "new" to the current alert file. Click the "new" name (under Alert Type) to open the Alert Entry Detail screen.

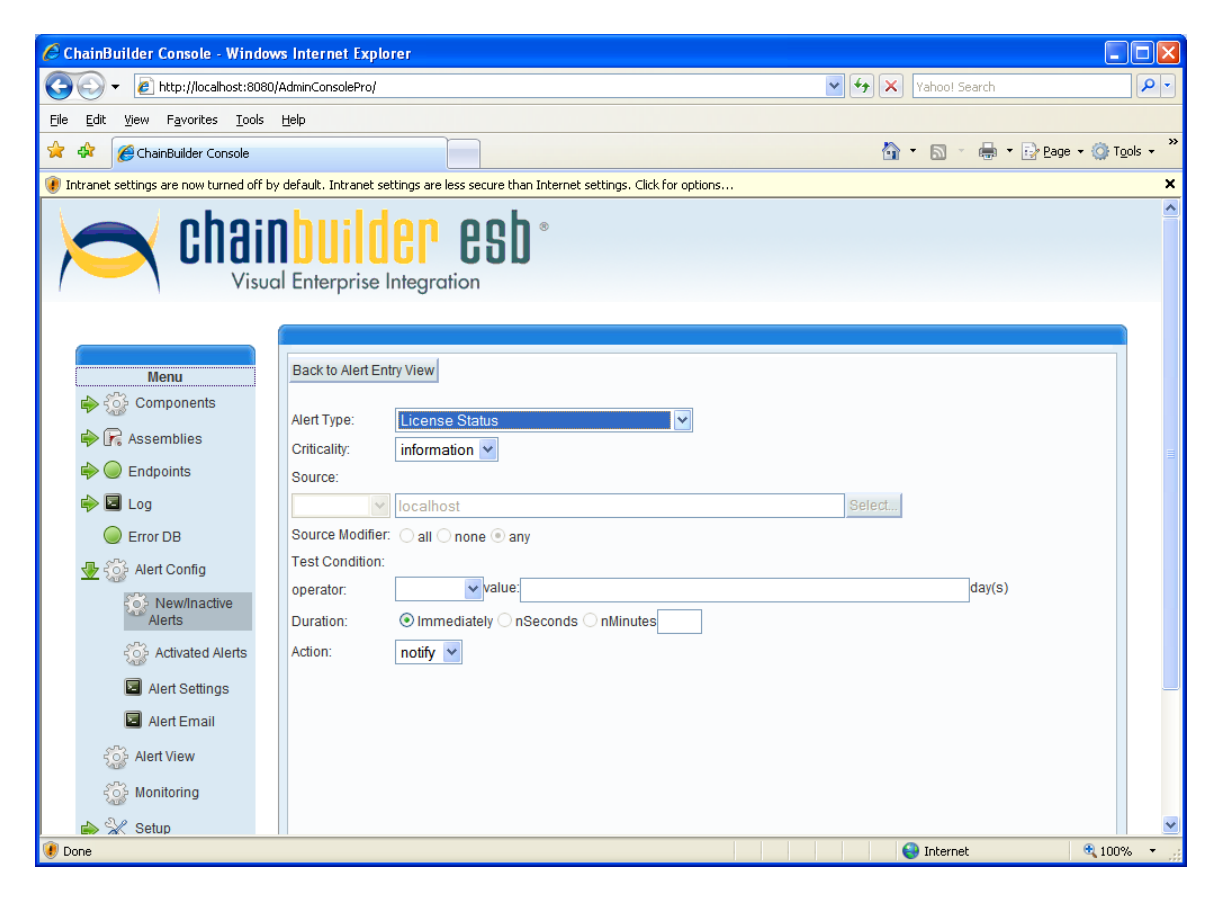

Here the user can select first the Alert Type (from the pull-down menu) then select an appropriate (based on the Alert Type) Source, Operator, Value, Duration, and Action. Available Alert Types are listed below.

**ChainBuilder ESB Server Status:** Monitors the current status of the ChainBuilder ESB server, or a change in the server's status.

**Service Assembly Status:** Monitors the current status of a particular service assembly, or a change in the status.

**Endpoint Status:** Monitors the current status of a particular endpoint, or a change in the status.

**Component Status:** Monitors the current status of a particular component, or a change in the status.

**Component Installation Status:** Monitors the current installation status of a particular component, or a change in the status.

**JMS Dead-Letter-Queue:** Monitors whether or not any messages have been placed in a particular SA's dead letter queue.

**JMS Transaction Retry Count Exceeded:** Monitors whether or not the JMS transaction retry count has been exceeded at a service assembly level.

**JMS Consumer Transaction Rollback:** Monitors whether or not a JMS consumer transaction rollback has occurred at a service assembly level.

**Transactions Per Second:** Monitors the current number of transactions per second being processed through a given service assembly.

**Transactions Count:** Monitors the total number of transactions to pass through a given service assembly.

**Latency:** Monitors the average latency of transactions passing through a service assembly. **Error Count:** Monitors the total number of errors occurring within a given service assembly. **Last Received:** Monitors the last time that a message was received into a service assembly. Last Sent: Monitors the last time that a message was sent from a given service assembly. **Virtual Memory % Free:** Monitors the percentage of virtual memory free on the server. **Virtual Memory Free:** Monitors the total amount of virtual memory free on the server. **File Change:** Monitors a particular file to determine if the file changes. **License Status:** Monitors the status of the ChainBuilder ESB license.

After setting the alert detail, click the "Back to Alert Entry View" button then save the alert by clicking the Save button. The "Back to Alert Config" button will take the user back to the Alert File Overview screen, while the Copy, Cut, Paste, and Delete buttons (in combination with the check boxes on the left side of the screen) can be used to manipulate the alerts within the current alert file.

From the Alert File Overview screen, several buttons (in conjunction with the check boxes on the left side of the screen) are available. The Copy and Delete buttons can be used to manipulate the alerts files listed. The Activate button will move the selected alert file (selected by checking the box next to the name) to the Activated Alerts menu and will turn that alert on. Import and Export are used to read in alert files from the file system and generate saved alert files from the currently selected alert file.

#### **9.2.2. Activated Alerts**

Click the Activated Alerts button (under the Alert Config menu) to open the Activated Alerts screen. On this screen the user can view a list of the currently active alert files and deactivate alerts by checking the box next to the desired alert and clicking the "Deactivate" button. Selecting an alert file (by checking the box next to it) and clicking Copy will prompt the user to enter a new file name.

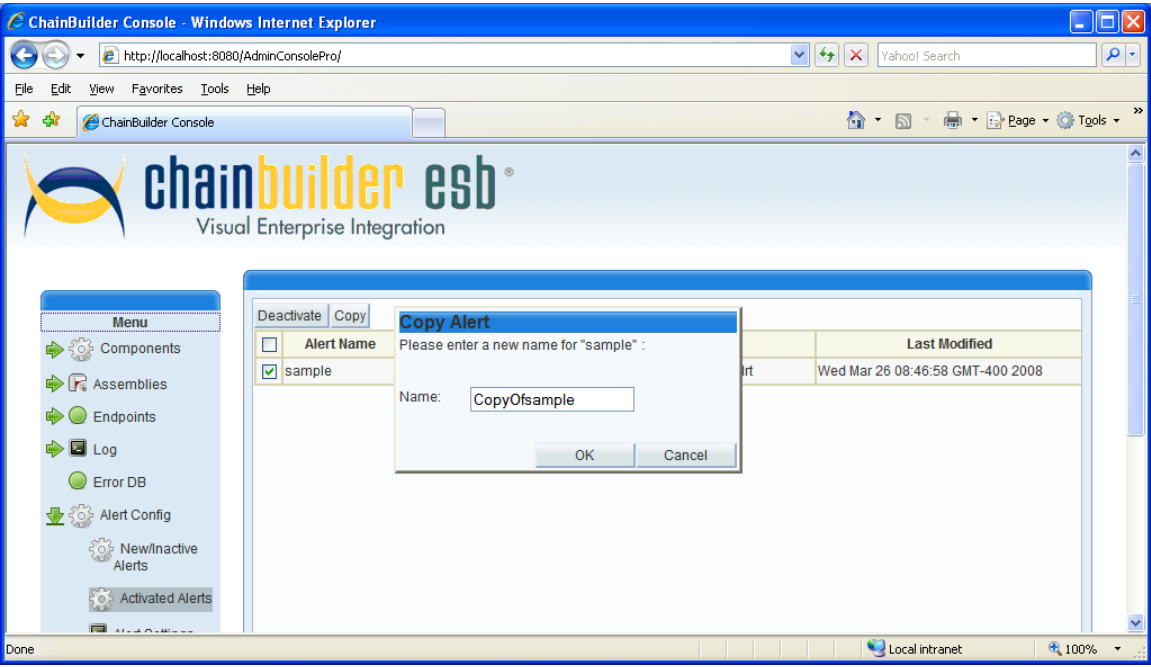

After clicking "OK", a new file (as named in the dialog box) will be created in the Alert File Overview screen (not in the Activated Alerts screen as the new alert file starts out inactive).

#### **9.2.3. Alert Settings**

Clicking on Alert Settings (under the Alert Config menu) opens the Alert Settings screen.

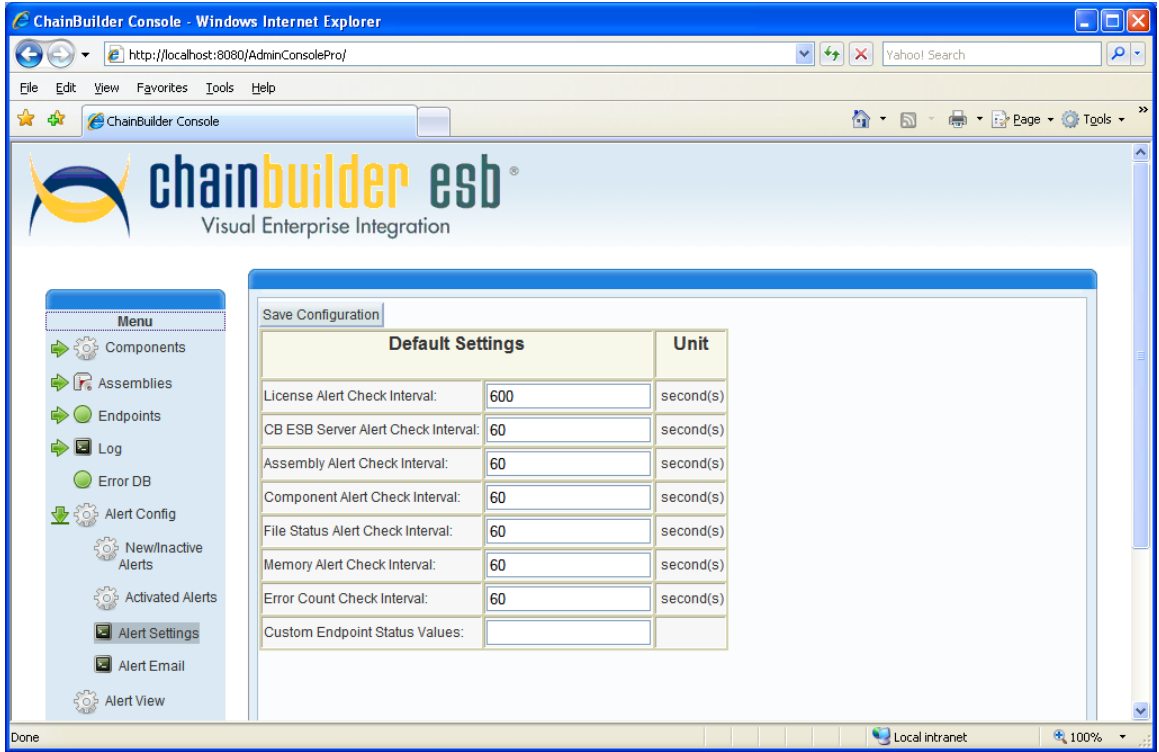

This screen contains settings information that affects the monitoring of all alerts defined on the server. A variety of interval settings are available to the user to define how frequently the alert monitor will check for certain alert conditions. After making a change, click the Save Configuration button.

#### **9.2.4. Alert Email**

Clicking on Alert Email (under the Alert Config menu) opens the Alert Email screen.

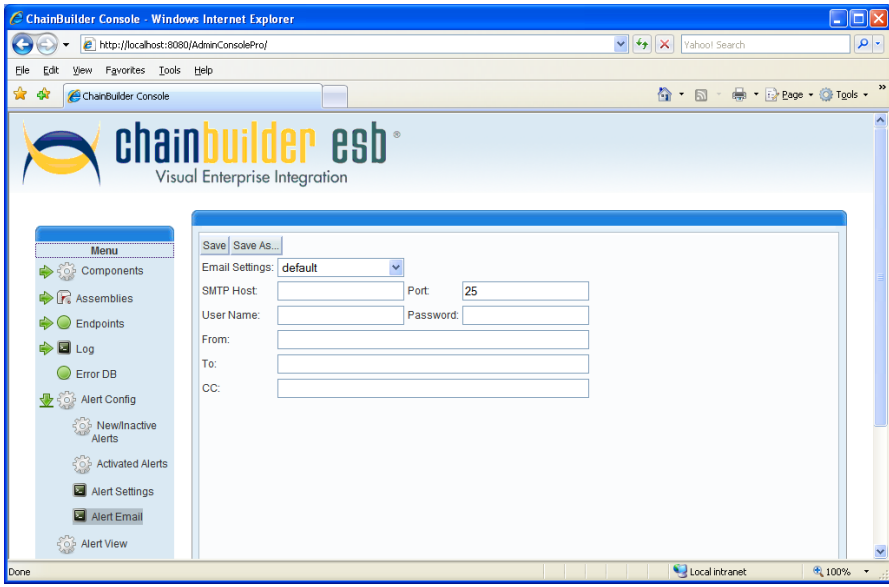

The user can create multiple different email profiles. Enter information into the provided fields and click Save to save the profile under the currently displayed "Email Settings" name (starts at default) or click Save As to provide a different name.

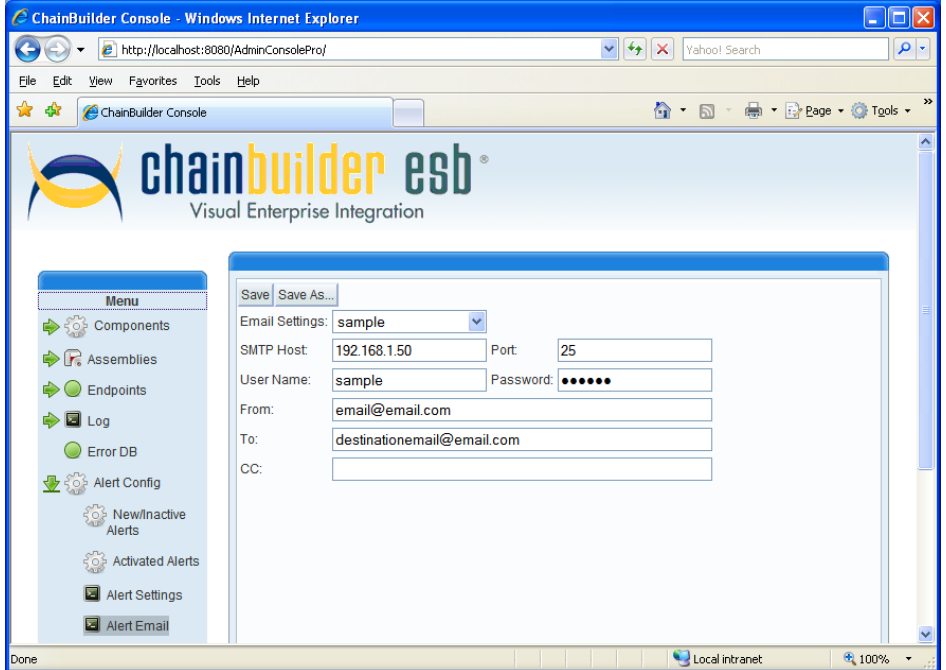

Multiple different email profiles can be created in this way. When defining alerts in the Alert Entry Detail screen that use email notification, the user can select from any of the available email profiles.

## *9.3. Alert Viewer*

Click the Alert View tab in the menu to open the Alert Viewer screen.

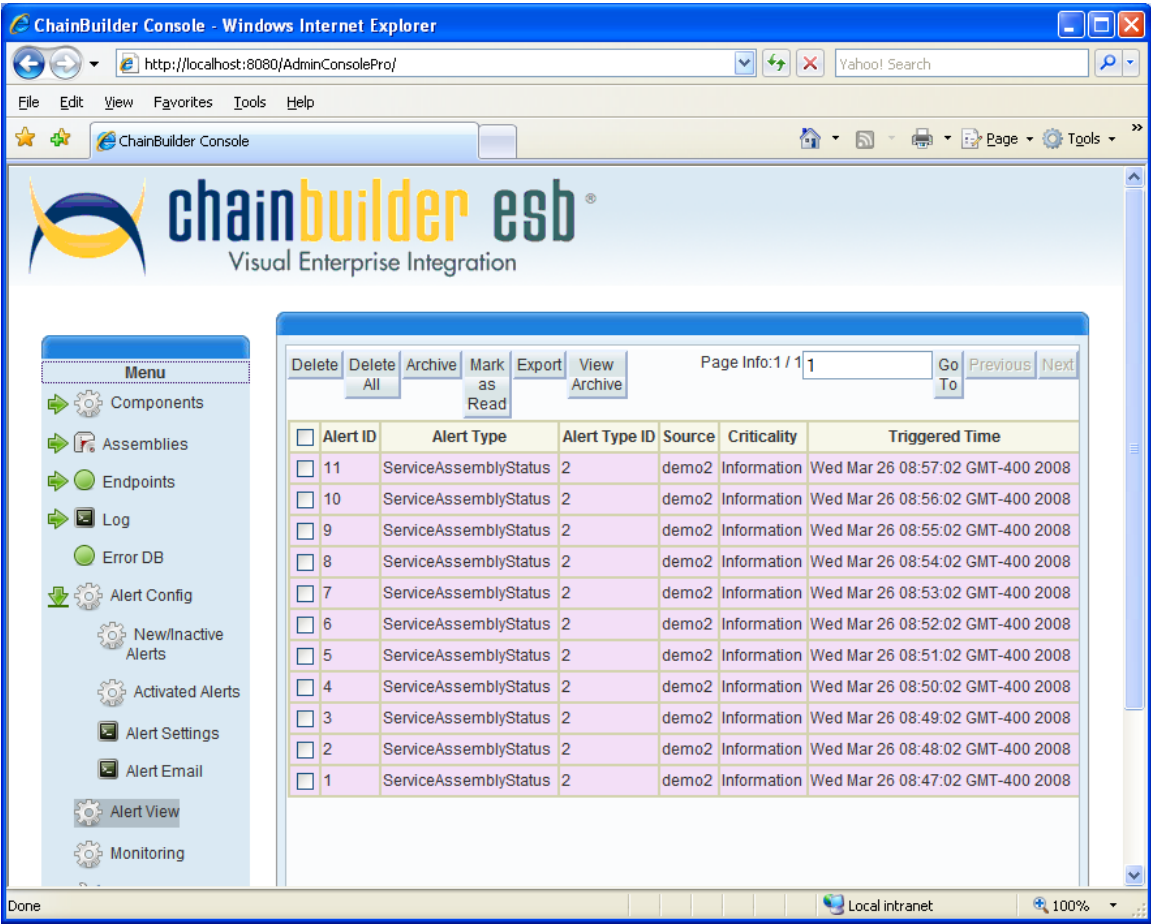

This screen displays alerts that have been triggered and allows the user to manage the triggered alerts list. By clicking on the check box next to one of the alerts and then using the buttons on the top of the screen, the user can make changes to the saved alerts. The Delete button allows the user to remove an alert from the historical alert list. Mark as Read will change the background color of the alert to white, notifying the user that the alert has been read. Archive will move the alert to an archive screen, which can be viewed by the View Archive button. The Export option allows the user to export the alert information to a saved file.

# **10. Monitoring**

Click on the Monitoring tab in the menu top open the Monitoring screen.

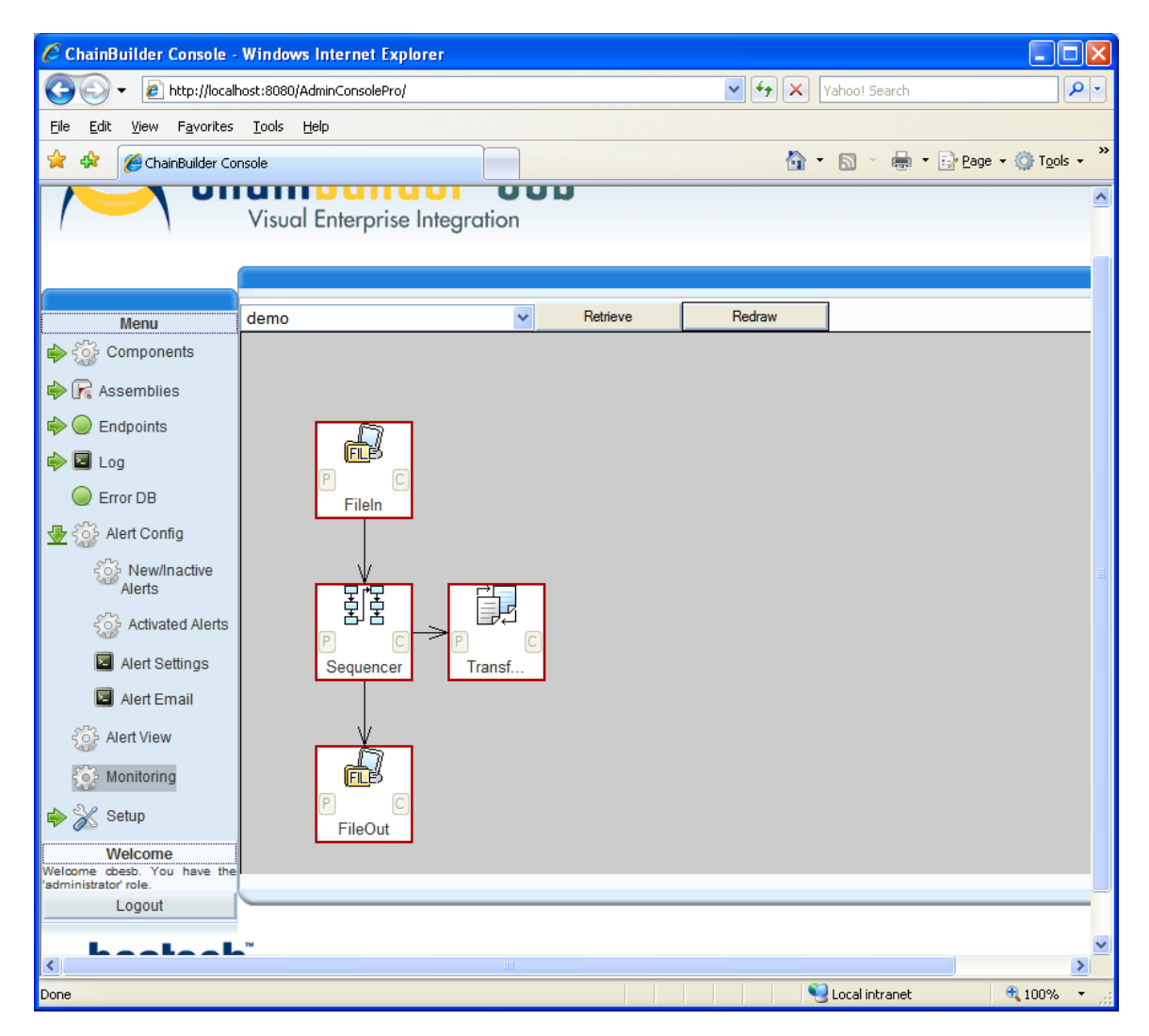

Use the pull-down menu to select a deployed service assembly, and click Retrieve to update the list of available service assemblies Redraw to recreate the graphical display. The Monitoring screen displays the current status of the various endpoints, with the P (provider) and C (consumer) nodes inside each endpoint's icon displaying green when the component it up and red (or gray) when the component is down.

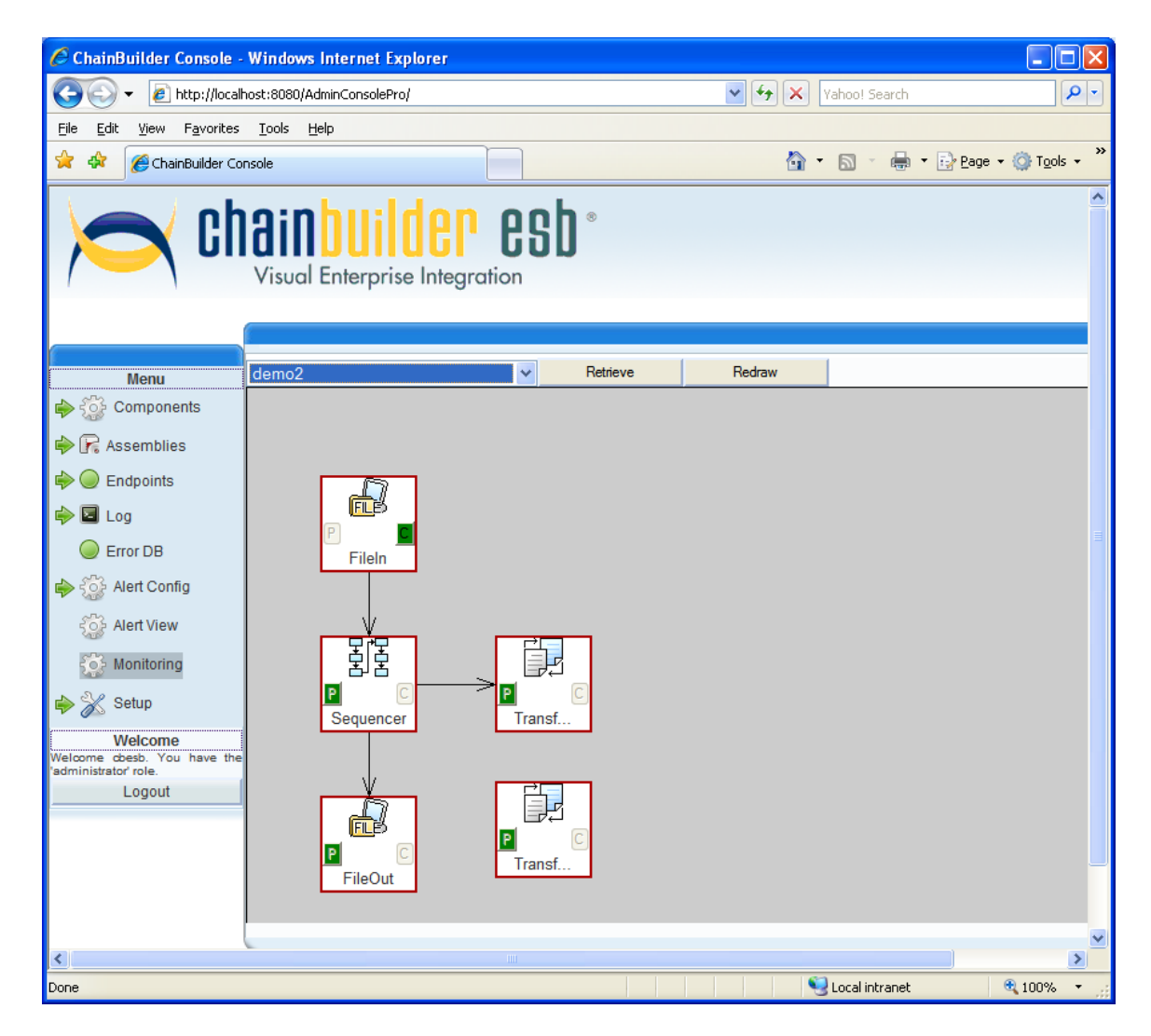

The user can click on the C (consumer) node to shut down (or restart) the consumer endpoints.

# **11. Setup**

The Setup menu contains many different configuration options as well as licensing of the ChainBuilder ESB product. Click on the arrow next to Setup in the menu to display the contents of the Setup submenu.

#### *11.1. User Management*

Click on Users in the Setup submenu to open the User Management screen. To add a new user, fill in the user information on the right side of the User Management screen (including a new Name) and click Save. The new user will be added with the role listed in the Type pull-down menu. Enter a timeout of -1 to allow the user to stay logged in indefinitely. The available roles are:

**Administrators**: It is a "Super" user. Admin users can add/delete/modify users. It can perform any all functionalities allowed in Operator or "normal" user. It can view and change JMX user and password

**Operators**: administer the entire CBESB ESB without ability to create new users. **Users**: can only view the information. It can not perform any action such as delete, update, start, stop, un-install and et al.

## *11.2. Default Settings*

Click on Default Settings in the Setup submenu to open the Default Settings screen.

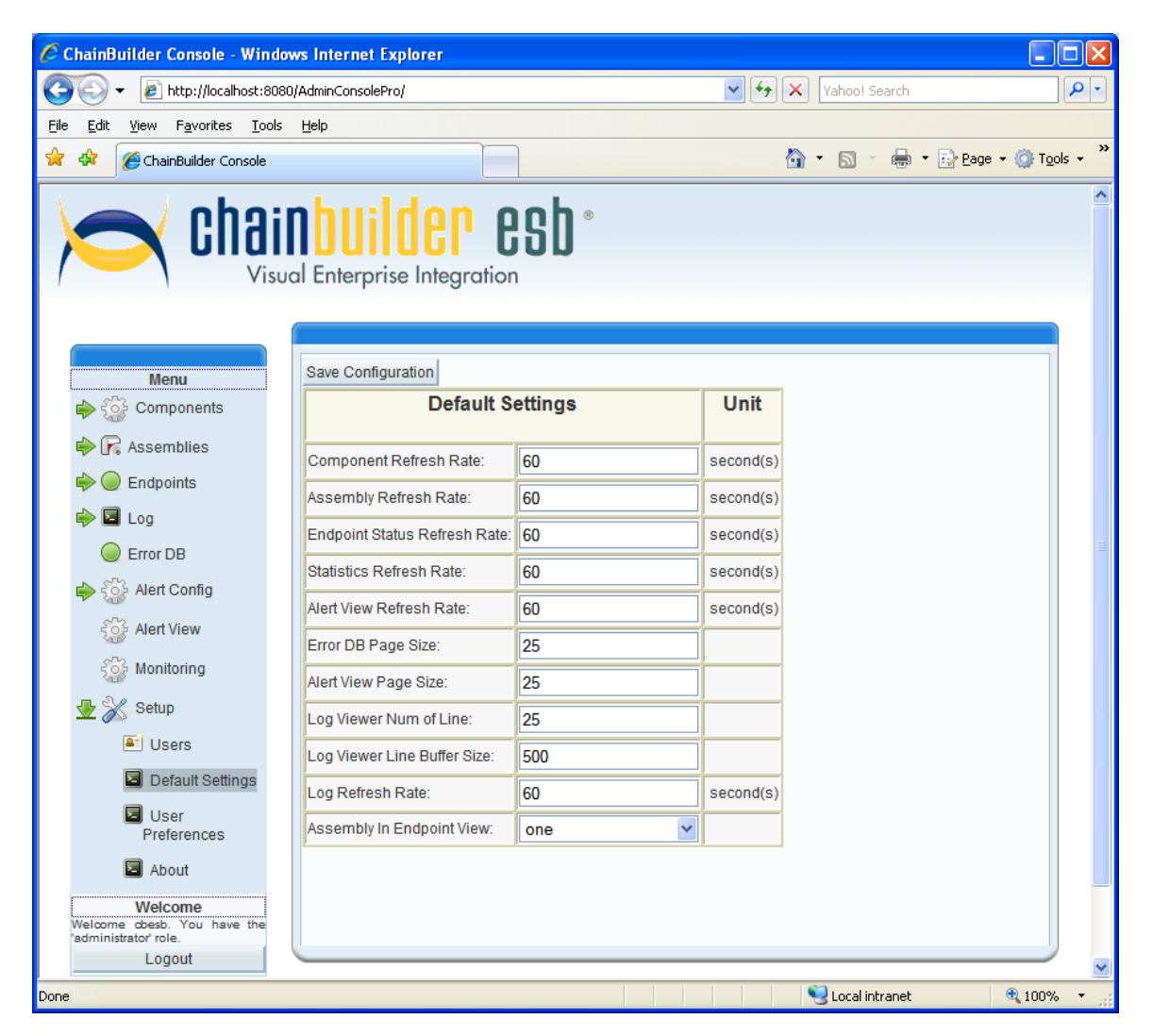

This screen contains a variety of settings that control the way the Admin Console operates. These settings are used whenever a new user is created as that user's User Preferences (see below). Changing these settings will not affect current users but will modify the settings given to newly created users. To change any of the settings, make the change on this screen then click Save Configuration.

#### *11.3. User Preferences*

Click on User Preferences in the Setup submenu to open the User Preferences screen. This screen controls the operations of the Admin Console for the current logged-in user. The user may modify these settings to override the default settings that were used when the user's account was created.

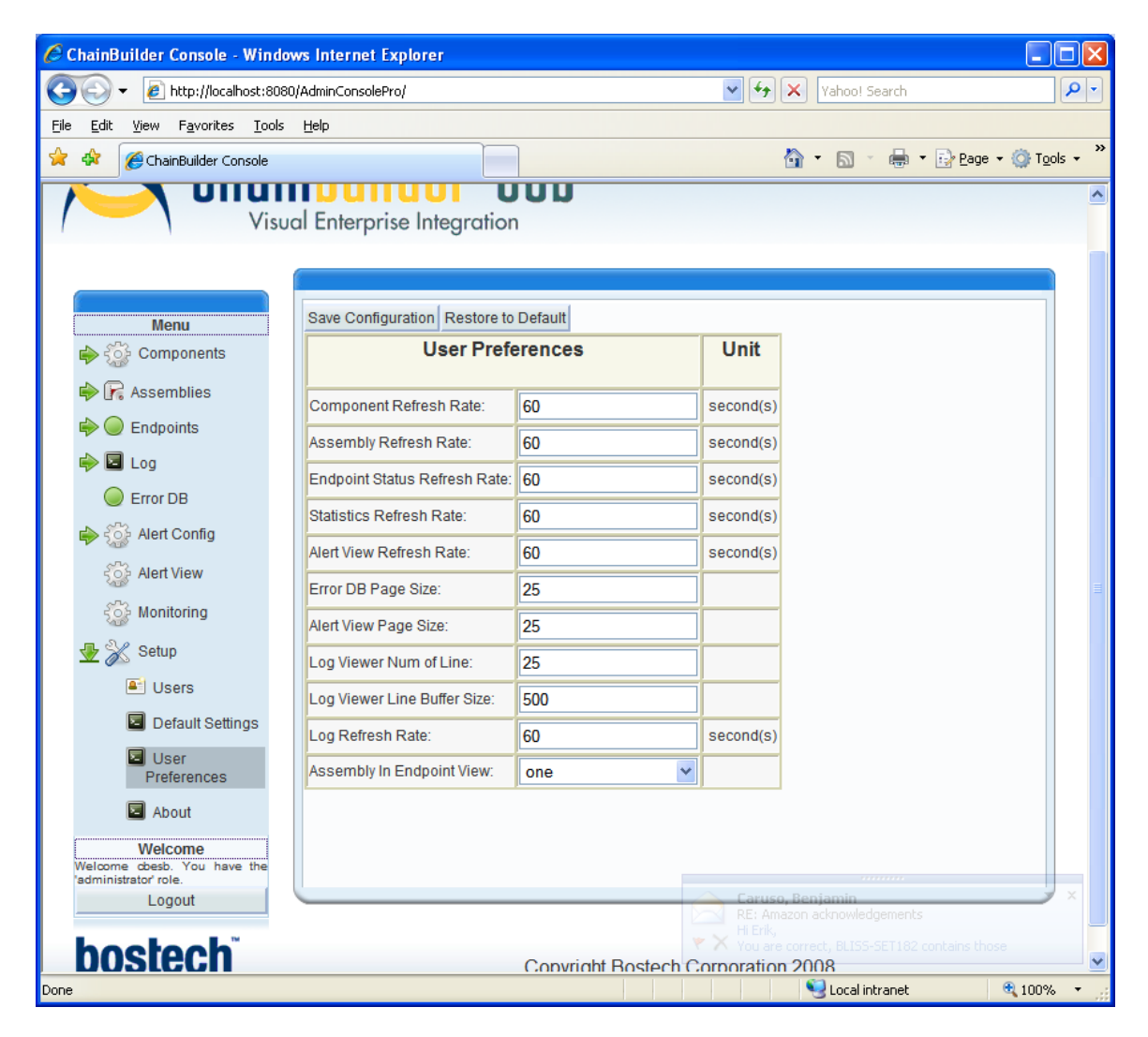

The user can make changes to the screen then click Save Configuration to save those changes. Clicking Restore to Default will copy in the current default values from the Default Settings screen.

#### *11.4. About ChainBuilder ESB*

Click on the About option in the Setup submenu to open the About ChainBuilder ESB screen. There are three tabs on this screen: Version, License, and Support.

The version screen contains information about the version of ChainBuilder ESB that is being used.

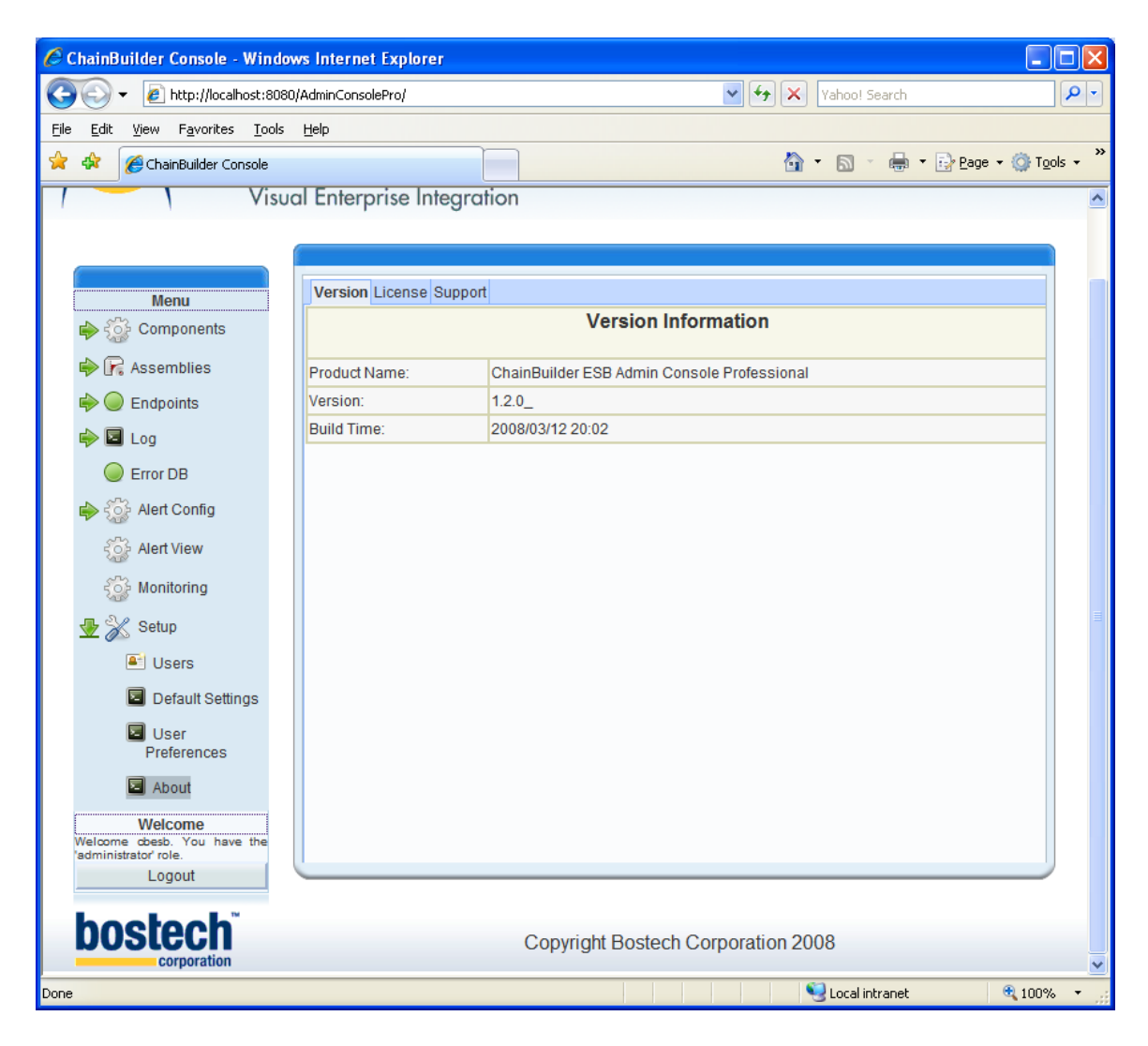

The License tab displays the current license status and provides information for requesting a new license from Bostech. Clicking on the Import License button allows the user to import a license file that has been created by Bostech.

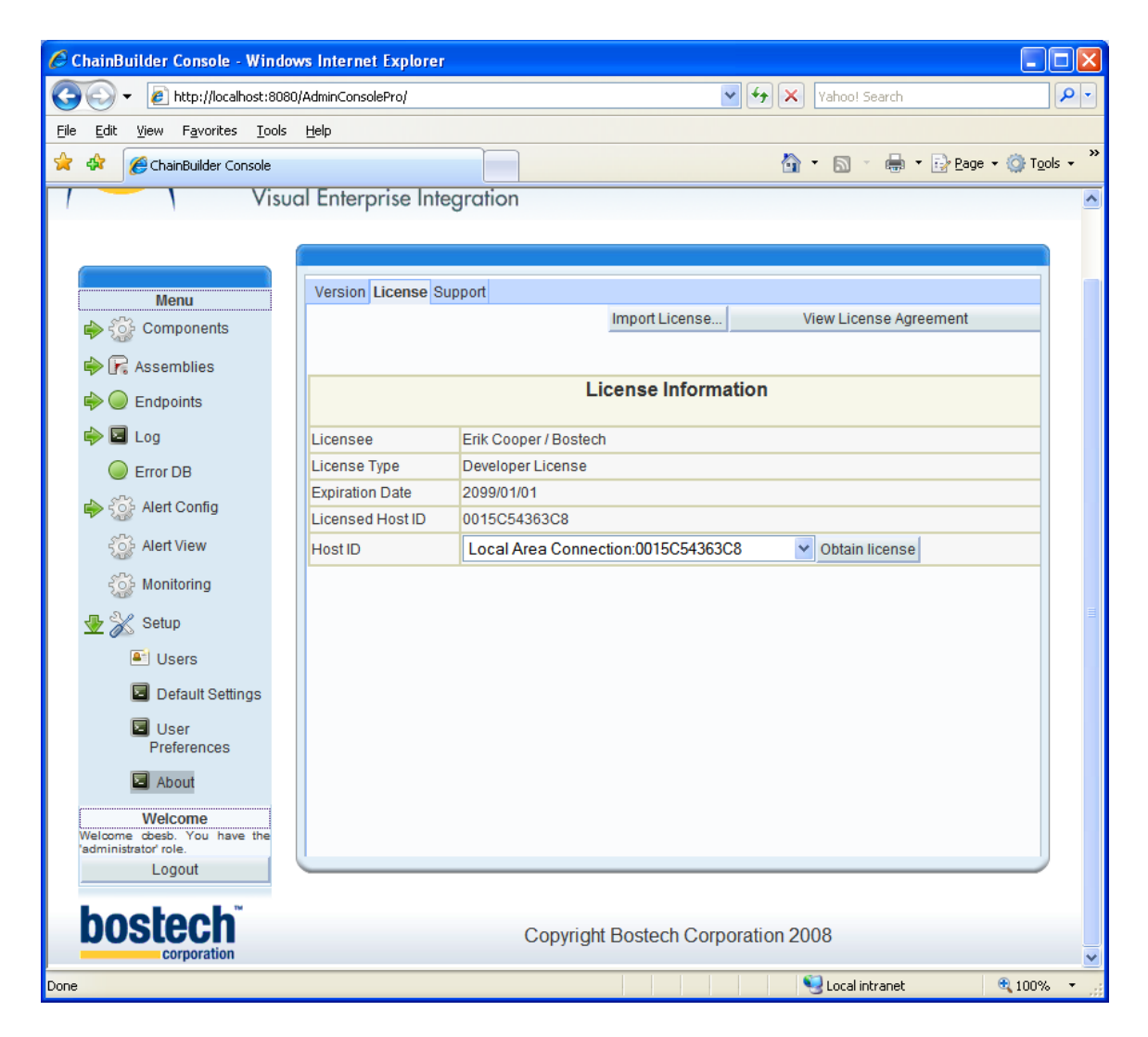

The support tab contains information about how to contact Bostech support.

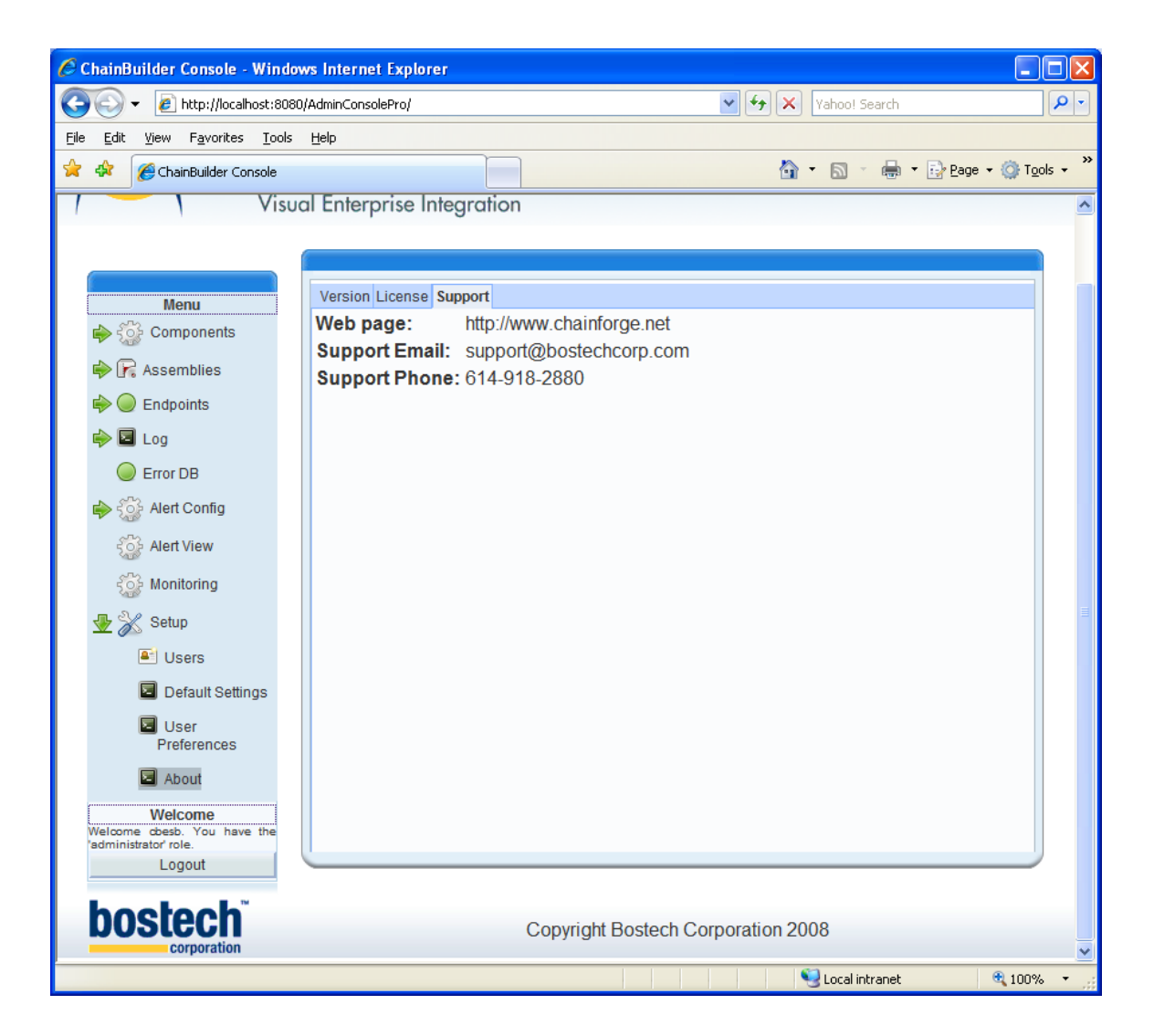

## **12. ChainBuilder ESB Community**

ChainForge.net is the internet's premier destination to share ChainBuilder ESB and JBI knowledge with your peers.

Join the ChainBuilder ESB Community: http://www.chainforge.net/community

As a member you can view content and contribute to a Forum: http://www.chainforge.net/community/forums.html

Read ChainBuilder ESB related Blogs: http://www.chainforge.net/blogs